# RDC6332M(激光混切脱机控制 系统) 操

作

说

明

书

### 深圳市睿达科技有限公司

电 话:0755-26066687 传真:0755-26982287

联系地址:深圳市南山区南油天安工业区 2 座 501#

网 址:www.rd-acs.com

邮 编: 518052

由于软件升级所造成的实际操作方式、功能设置等,如有与本说明书不符之处,以软件为准。

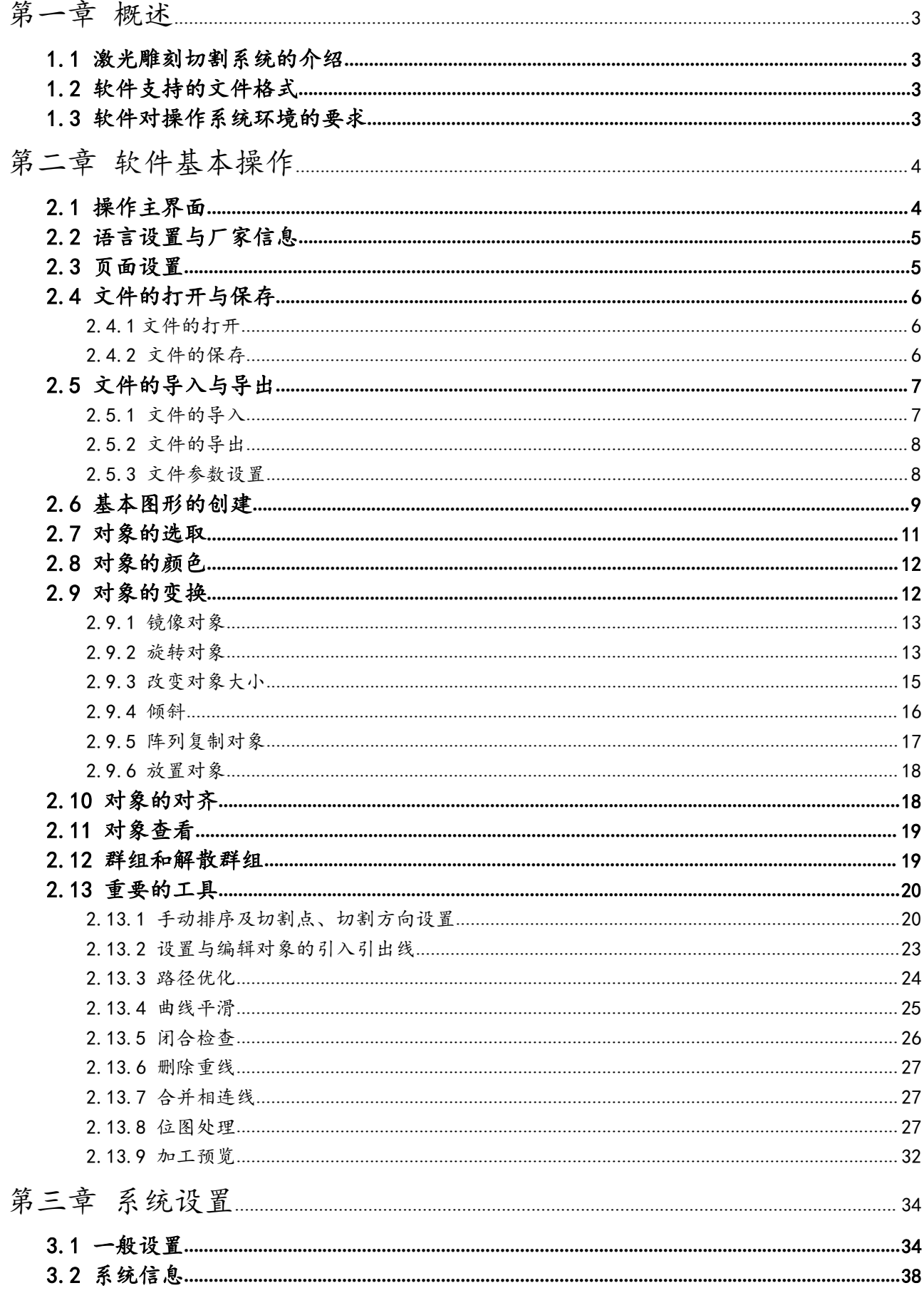

 $-2-$ 

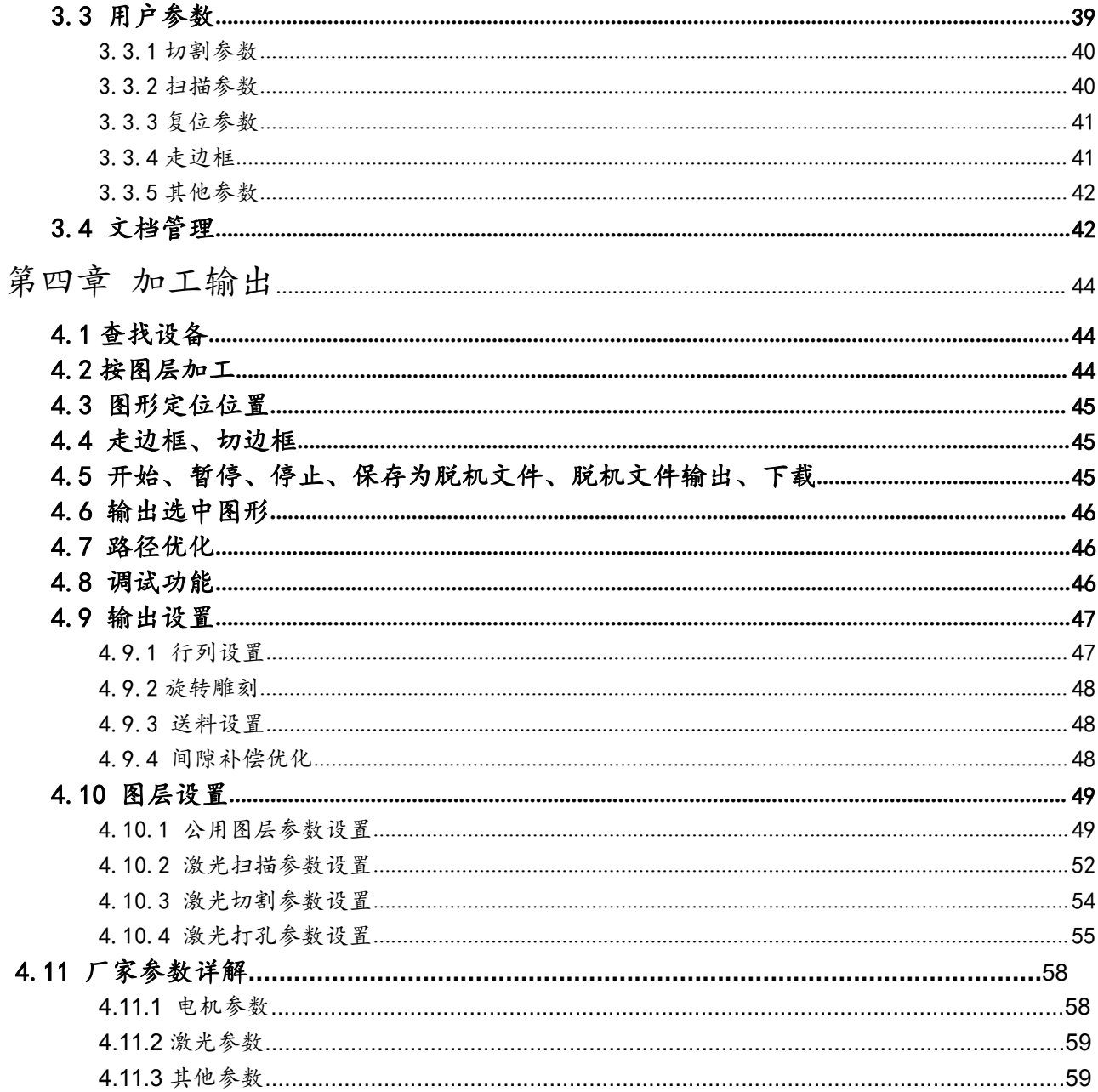

### <span id="page-3-0"></span>第一章 概述

### <span id="page-3-1"></span>1.1 激光雕刻切割系统的介绍

激光雕刻切割系统通过计算机实现对激光数控机床的有效控制, 根据用户的不同要求完成加工任务。 系统包括控制主板和控制面板,及配套的软件。本说明书介绍如何使用软件来完成激光加工任务。

(主板接线和控制面板的操作,请参见配套的主板接线说明书和控制面板操作说明书。)

### 1.2 软件支持的文件格式

矢量格式:dxf, ai, plt, dst, dsb…等。 位图格式:bmp,jpg,gif,png,mng,…等。

### 1.3 软件对操作系统环境的要求

⑴ 运行于 Windows XP 及以上版本操作系统,建议使用 Windows XP。

⑵ CPU 586 以上,建议 PⅢ 或 PⅣ 以上。

⑶ 建议使用 1G 以上内存。

### <span id="page-4-0"></span>第二章 软件基本操作

### <span id="page-4-1"></span>2.1 操作主界面

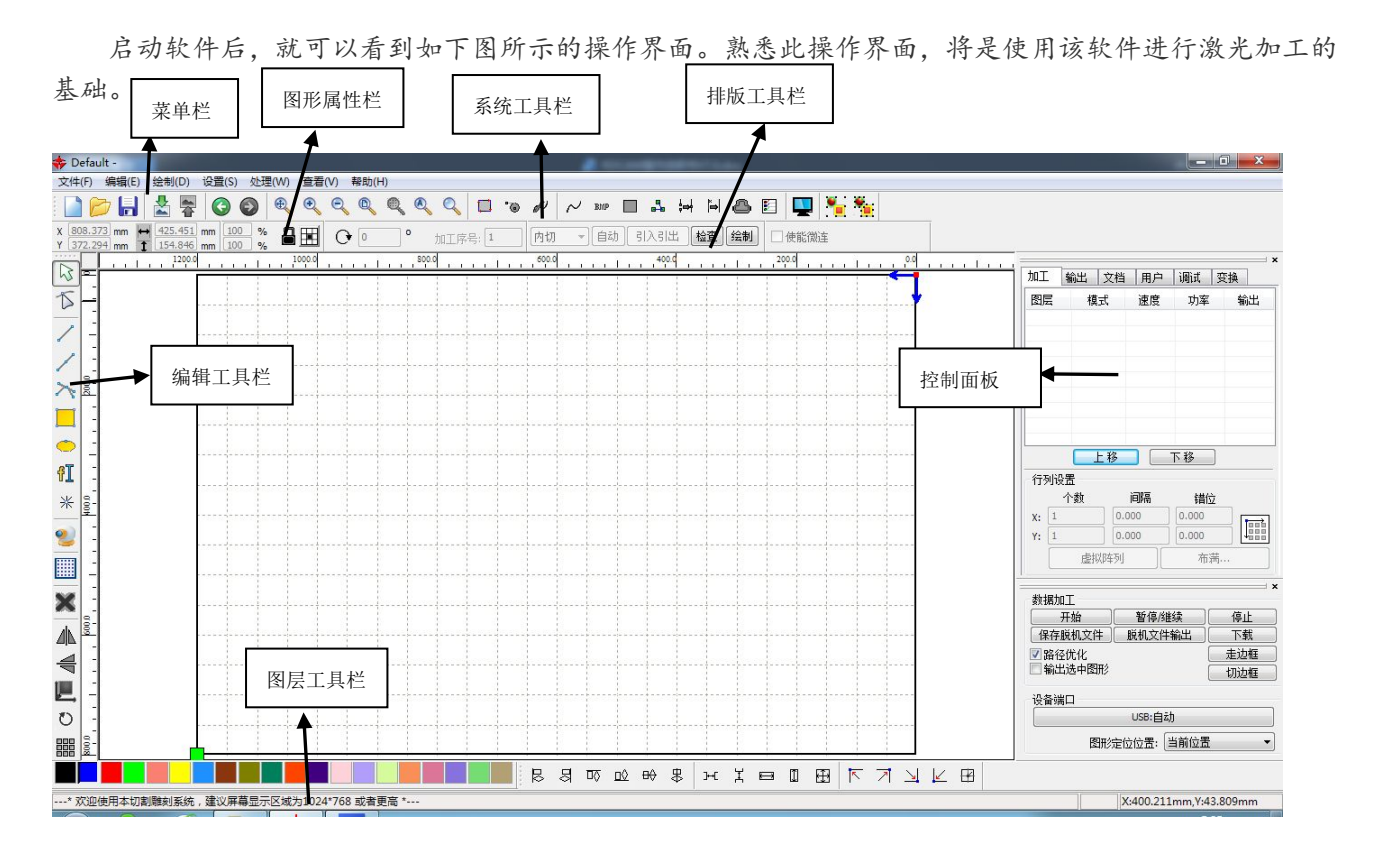

菜单栏:此软件的主要功能都可以通过执行菜单栏中的命令选项来完成,执行菜单命令是最基本的操 作方式:菜单栏中包括文件、编辑、绘制、设置、处理、查看和帮助这 7 个功能各异的菜单。

图形属性栏:图形属性栏是对图形基本属性进行操作,包含图形位置、尺寸、缩放、加工序号。

系统工具栏:在系统工具栏上放置了最常用的一些功能选项并通过命令按钮的形式体现出来,这些功 能选项大多数都是从菜单中挑选出来的。

排版工具栏:使选择的多个对象对齐,完善页面的排版。

控制面板:控制面板主要是实现一些常用的操作和设置。

图层工具栏:修改被选择的对象的颜色。

编辑工具栏:系统默认时位于工作区的左边。在编辑工具栏上放置了经常使用的编辑工具,从而使操 作更加灵活方便。

### <span id="page-5-0"></span>2.2 语言设置与厂家信息

除了在程序的安装过程可设置软件的语言类型,在使用过程中也可以切换不同的语言。

单击菜单中【帮助】中【语言/Language】可展开菜单,选择所需要的语言类型,既可很方便的在不 同语言中切换。

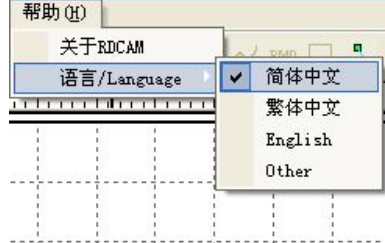

获取厂家信息,以便于我们为您提供更好的服务。单击菜单中【帮助】中【关于 RDCAM】

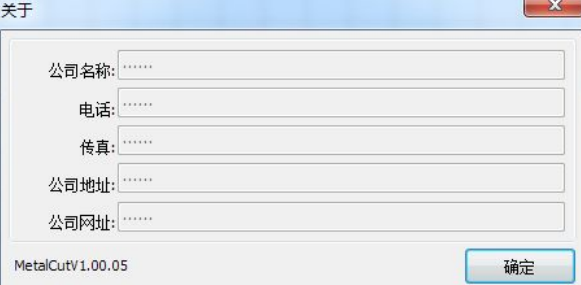

如何设置厂家信息,请参考《RDCAM 软件安装说明书》

对话框下方显示了当前软件的版本号,由于不同版本软件在功能和界面上可能存在着一些区别,通过 软件版本号,可以方便与厂家进行联系和沟通。

### 2.3 页面设置

单击菜单中【设置】中的【页面设置】出现如下对话框:

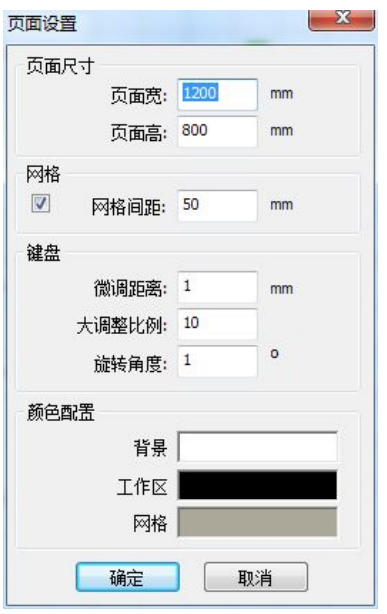

【页面宽】:视图中页面的宽,一般设置为机器的 X 幅面大小。 【页面高】:视图中页面的高,一般设置为机器的 Y 幅面大小。 一般情况下,如已经连接了主板,软件将自动获取当前机器的工作幅面, 作为页面大小。如未连接主板,或需要自己定义页面大小(如按材料大小 来设置页面),可使用页面设置来重新配置页面大小。

【网格】:设置是否在视图中显示网格及网格间距

【键盘】:软件中可以通过键盘上下左右键来调整图形在视图中的位置。 选中图形,按方向键盘(上、下、左、右键): 按一次方向键,图形移动距离=【微调距离】; 按 SHIFT 键同时按一次方向键, 图形移动距离=【微调距离】\*【大调整比 例】;

按 Ctrl 键同时按方向键,图形旋转角度=【旋转角度】;

按 Ctrl+Shift 同时按方向键,图形旋转角度=【旋转角度】\*【大调整比例】

【颜色配置】:可按使用习惯设置绘图区背景色、工作区边框颜色以及网格颜色

### <span id="page-6-0"></span>2.4 文件的打开与保存

此软件使用的是 rld 格式的文件,rld 文件保存了图形的信息,各图层的图层加工参数,以及各图形 元素的加工顺序。所以把导入的图形数据保存为 rld 文件,可以便于此图形以后输出加工。

### 2.4.1 文件的打开

(1) 单击菜单中【文件】中的【打开】,或者点击 可打开图标, 出现如下对话框:

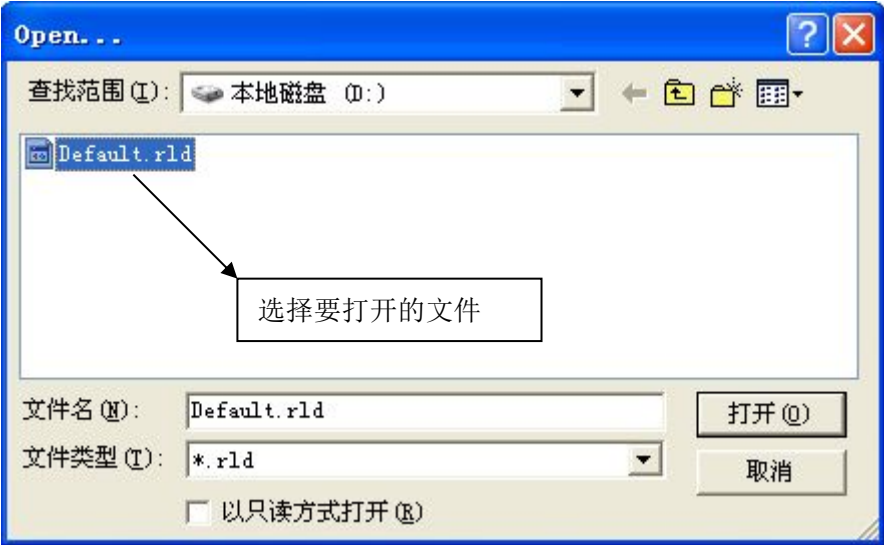

(2)选择要打开的文件(例:Default.rld), 然后点击【打开】即可。

### 2.4.2 文件的保存

(1)单击菜单中【文件】中的【保存】,或者点击 保存图标, 出现如下对话框:

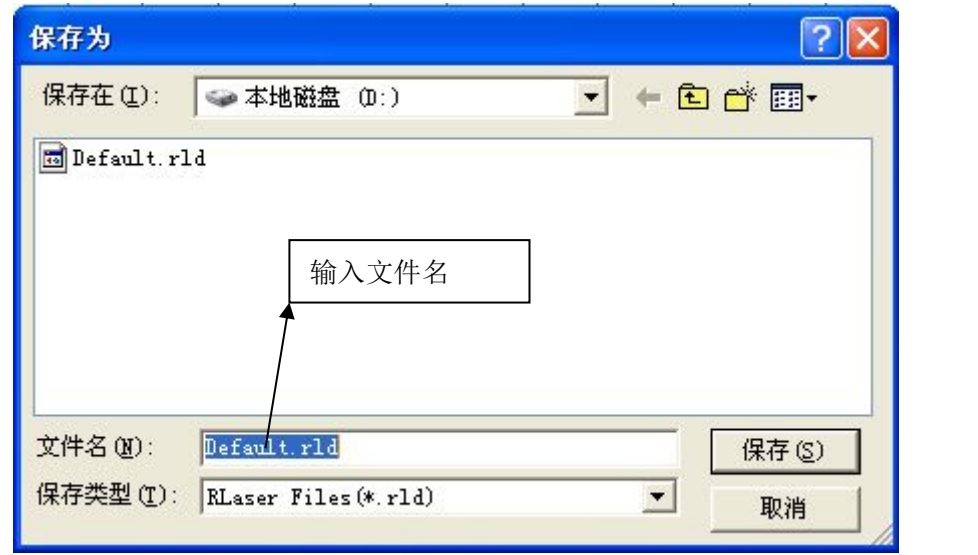

(2)在文件名编辑框中输入文件名,然后点击【保存】即可。

### <span id="page-7-0"></span>2.5 文件的导入与导出

由于此软件使用的是 rld 格式的文件,所以要进行制作或编辑时使用其它素材就要通过导入来完成, 而使用导出使其完成后的图形文件适用于其它软件。导入的文件格式支持:dxf, ai, plt, dst, dsb... 等;导出的文件格式支持: plt。

### 2.5.1 文件的导入

单击菜单中【文件】中的【导入】,或单击 <mark>固</mark> 异入图标。显示如下图所示的对话框,选 择相应的文件后,点击【Open】按钮即可。

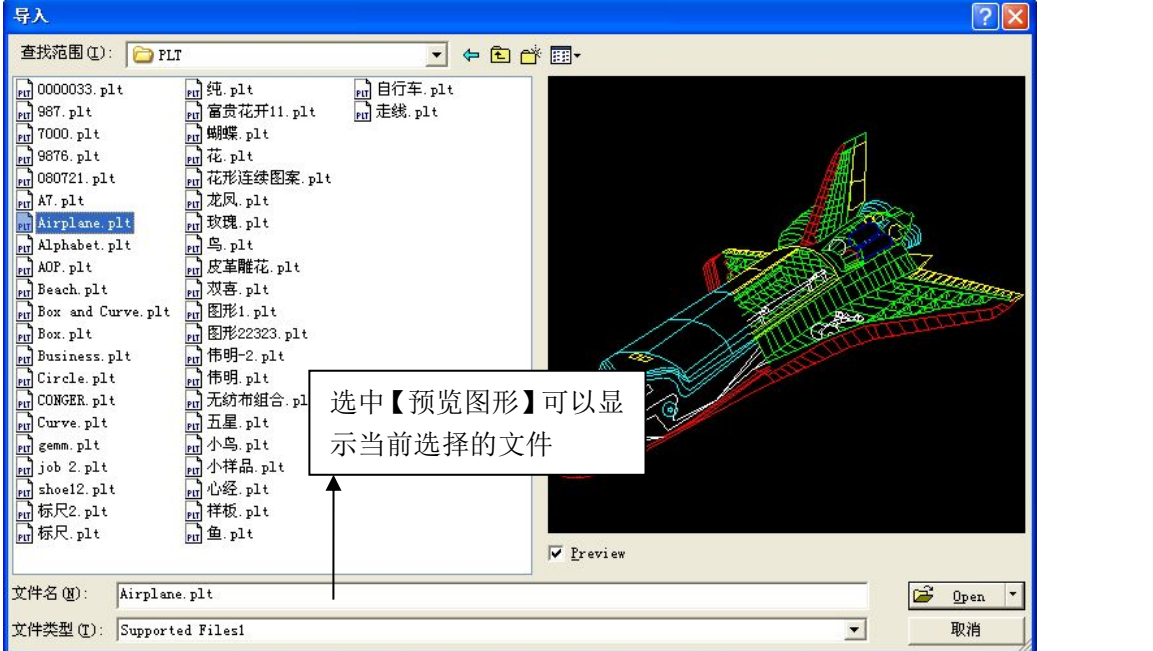

◆ 选中【Preview】,可以在选择文件时显示文件的图形。

对于矢量数据而言,数据按相应文件格式的分层描述,自动导入到 RDCAM 的相应图层里。 对于某些特殊的文件如 DST/DSB 将被导入当前图层

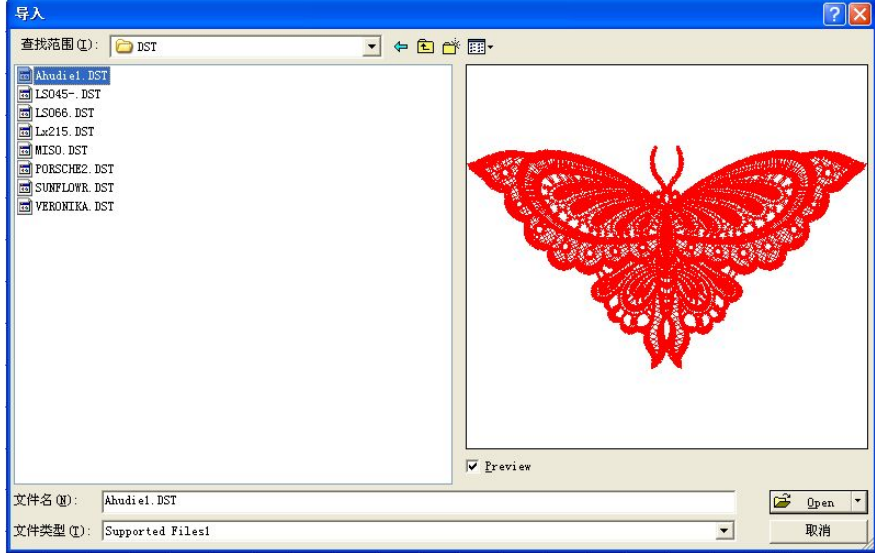

<span id="page-8-0"></span>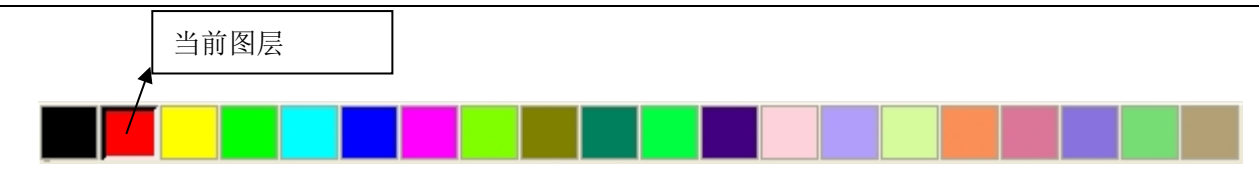

### 2.5.2 文件的导出

单击菜单中【文件】中的【导出】或单击 Hi 导出图标。然后显示导出对话框; 输入文件名,然后点击【保存】按钮。

### 2.5.3 文件参数设置

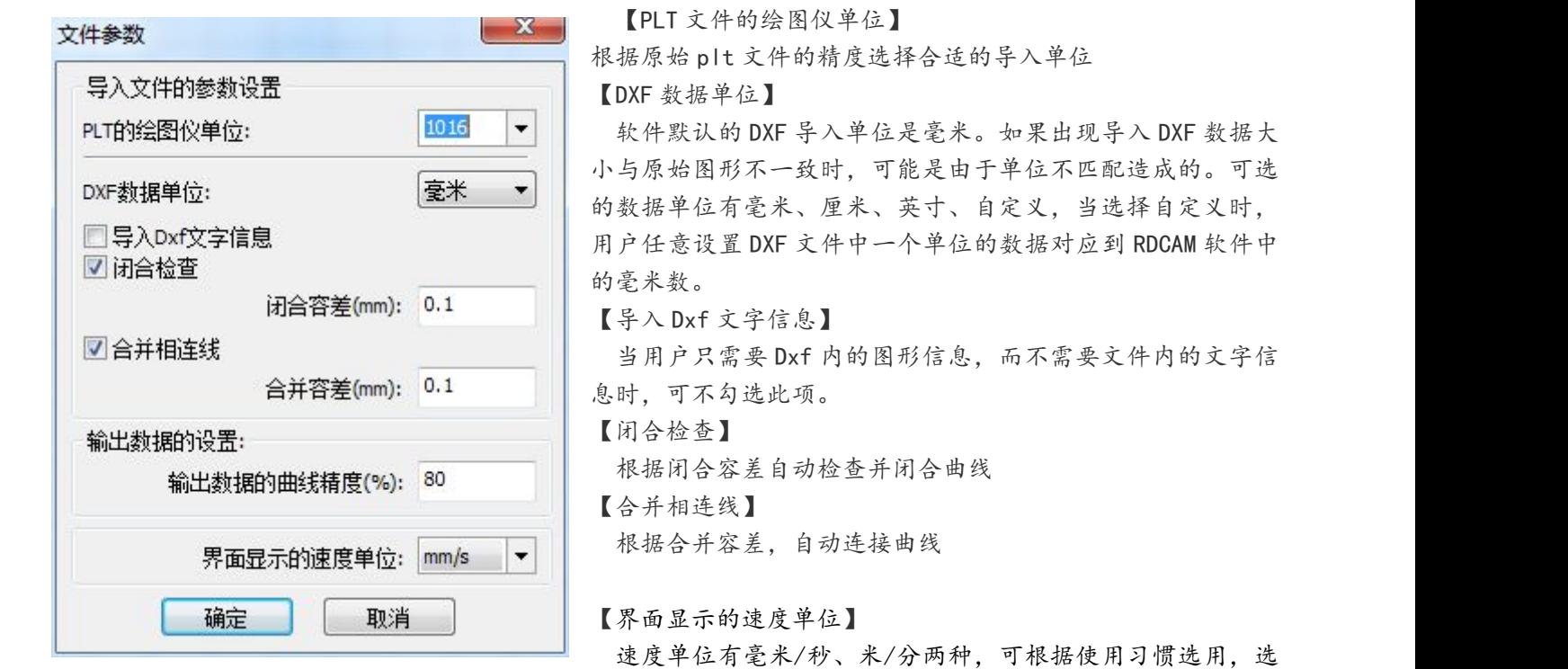

定后界面上有关速度的参数单位将随之变化。

### 2.6 基本图形的创建

【画直线】

单击菜单中【绘制】中的【直线】,或单击编辑工具栏 在屏幕上拖动鼠标即可画出任意直线。 按下"Ctrl"键的同时拖动鼠标可以画水平线。

【画多点线】

#### 【画矩形】

单击菜单中【绘制】中的【矩形】,或单击编辑工具栏 □ 。在屏幕上拖动鼠标即可画出任意大小的 矩形。按下"Ctrl"键的同时拖动鼠标可以画正方形。按"SHIFT"键以鼠标按下时位置为矩形中心。

【画椭圆】

单击菜单中【绘制】中的【椭圆】,或单击编辑工具栏 □。在屏幕上拖动鼠标即可画出任意大小的 椭圆。按下"Ctrl"键的同时拖动鼠标可以画正圆。按"SHIFT"键以鼠标按下时位置为椭圆中心。

【画点】

单击菜单中【绘制】中的【点】,或单击编辑工具栏 ,在屏幕上拖动鼠标,在任意位置单击鼠标,即可 画出点。

【编辑文本】

单击菜单中【绘制】中的【文本】,或单击编辑工具栏 A 。然后在绘图区任意位置单击,就弹出文字输

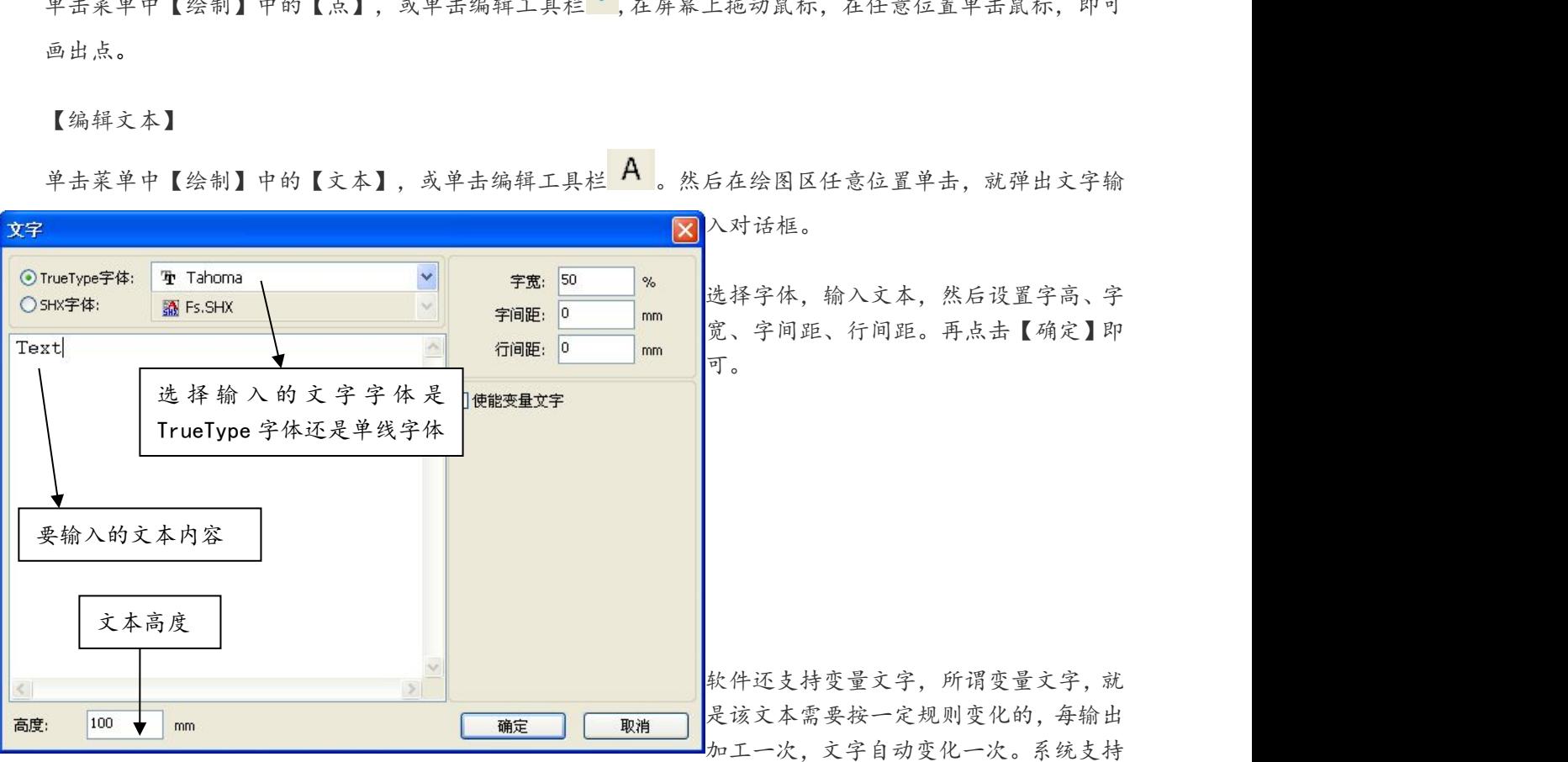

的变量文字类型有日期变量和序列号。

日期变量就是每次加工时取当前的电脑的当前系统时间输出。软件提供多种日期的格式供用户选择。 用户还可以设置日期偏移,有按日/按月/按年三种。如在包装上刻上产品保质期就可以用到。

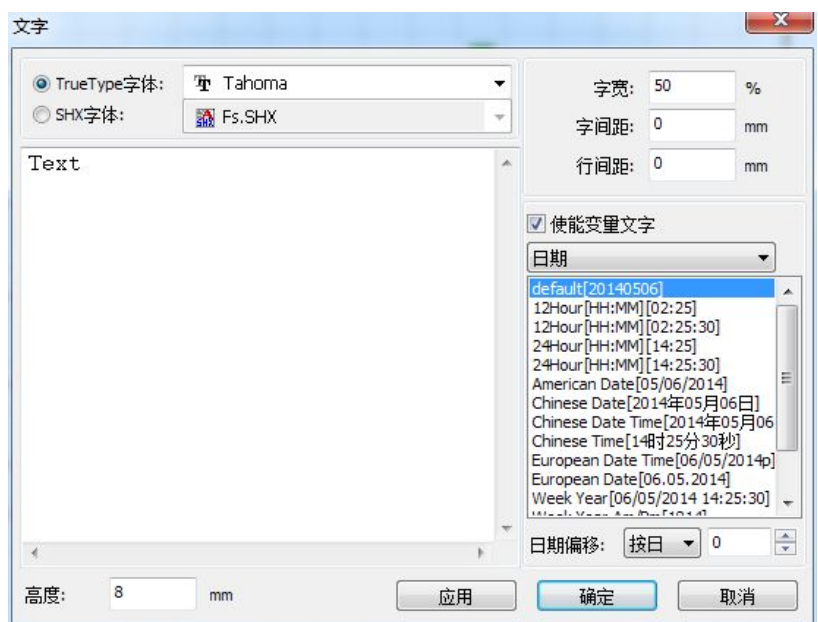

序列号变量可以数字序号(0-9)或字母序号(A-Z 或 a-z)。

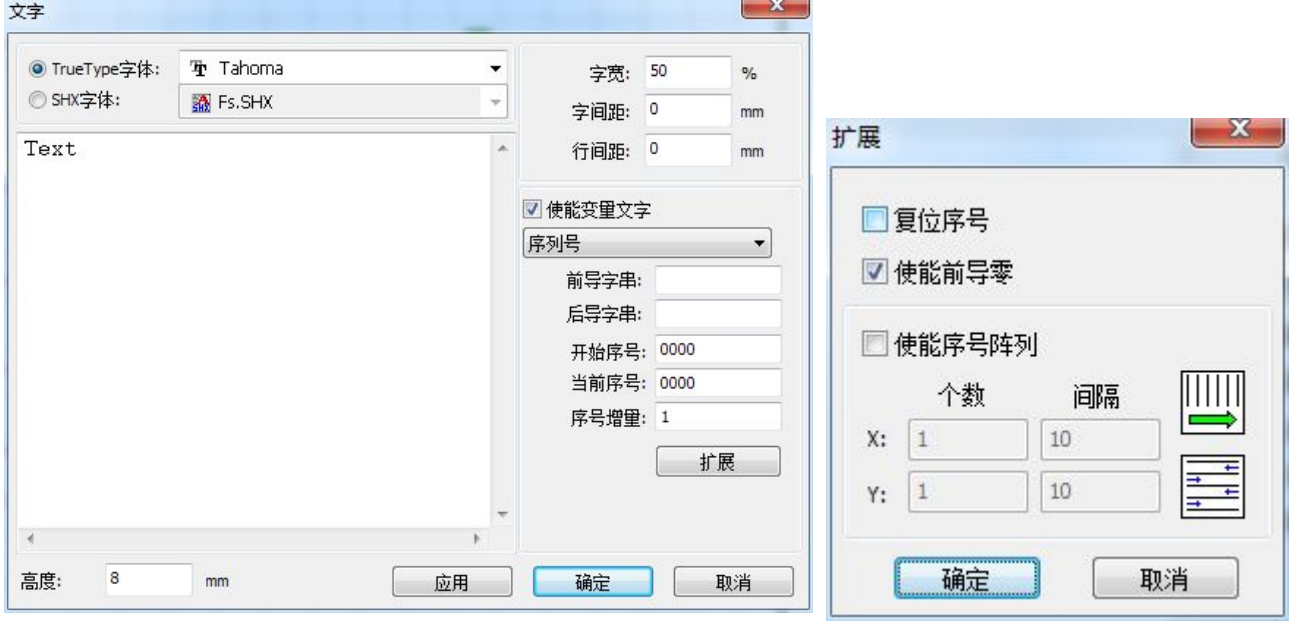

假设要反复加工 ABC0001DEF,ABC0002DEF,ABC003DEF 一直到 ABC9999DEF 这样一组序列号。

【前导字串】:序号的前缀,例子中 ABC 就是前导字串。

【后导字串】:序号的后缀,例子中 DEF 就是后导字串。

【开始序号】:指定从哪一个序号开始加工,例子中 0001 就是开始序号。

【当前序号】:当前加工到哪个序号,也可用于指定当前要加工哪个序号。如在加工一组序列号时,

漏加工了某一个,可通过指定当前序号来补加工,而不是设置开始序号,因为在某些场合下一组序号 需要反复加工,即到了某一个序号后,需要重新回到开始序号开始加工。

【序号增量】:可指定序列号的间隔数。例子中要依次加工从 0001 到 9999 的序号,其增量为 1。 如只需要输出偶数或奇数序列号,就可设置增量为 2。

【复位序号】:当序列号加工到复位序号后,【当前序号】会被自动复位为【开始序号】。

深圳市睿达科技有限公司 例子中需要反复加工从 0001 到 9999 的序号,因此可指定 9999 为复位序号,当加工完 9999 的序号后,

【使能前导零】:如果没有使能前导零,则系统将自动去除序号中第一个非零数字前的零。如例子中 的序号,如果没有使能前导零那 ABC0001DEF 将会变成 ABC1DEF。但值得注意的是,如果我们想输出的 序号是 ABC1DEF、ABC2DEF 一直到 ABC9999DEF 时, 我们不能通过将【开始序号】设置为 1 来实现, 而 是要通过取消【使能前导零】来实现,这是因为设置开始序号在指定序号从哪一个号开始外,也指定 了序号的有效位数,如将开始序号设置为 1,序号的变化顺序是:1,2,3,4,5,6,7,8,9,0,1, 2,3,4,5 … 序号不会变化到 10,因为序号的有效位只有 1 位。 【使能序号阵列】以阵列的方式,一次性加工多个序号。

 $\frac{1}{2}$  0002 0003 0010 0011 0012 0005 0004 加工完这批序号后,直接跳到下一组 0015 0014 0013 0008 0009 0016 0017 0018

【获取扫描图象】

<span id="page-11-0"></span>文本会自动变到 0001

单击菜单中【绘制】中的【获取扫描图象】,或单击编辑工具栏

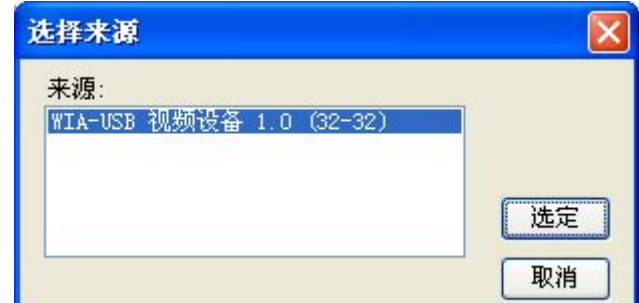

如电脑上已经连接了图象设备,就会出现上述对话框,【选定】后就可以从指定设备中采集图片。

### 2.7 对象的选取

在绘制和编辑图形的过程中,首先就是要选取对象。当对象处于被选中状态,在此对象中心会有一个 " × "形标记,在四周有 8 个控制点。

单击菜单中【绘制】中的【选择】,或单击编辑工具栏的 Q, 切换到"选取"状态。在此状态下可以 选取对象。以下是五种选取对象的方法:

◆ 单击菜单中【编辑】中的【全部选择】(快捷键 Ctrl+A), 选取所有的对象。

◆ 鼠标单击选取单个对象

用鼠标单击要选取的对象,则此对象被选取。如下图所示:

<span id="page-12-0"></span>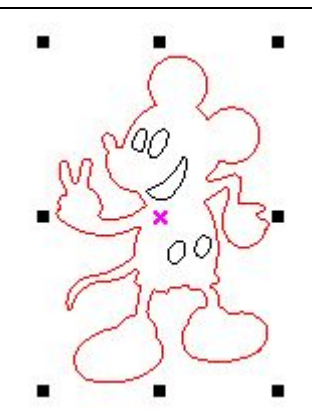

#### <span id="page-12-1"></span>◆ 框选对象

按下鼠标并拖动,只要选框接触到的对象都会被选取。

◆ 增加选取对象 / 减去选取对象

加选:首先选中第一个对象,然后按下 Shift 键不放,再单击(或框选)要加选的其它对象即 可选取多个图形对象。

减选:按下 Shift 键单击(或框选)已被选取的图形对象,则这个被点击(或框选)的对象会从已 选取的范围中去掉。

◆ 按图层颜色选取对象

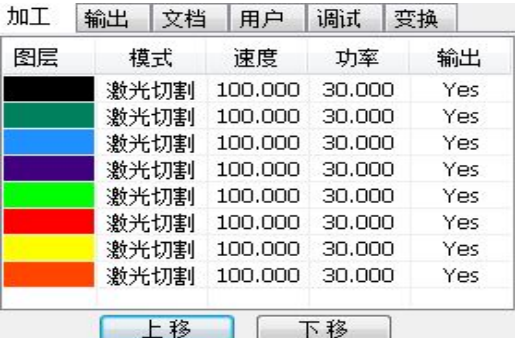

右键单击要选取的图层,则属于该颜色图层的所有对象将被选取。

### 2.8 对象的颜色

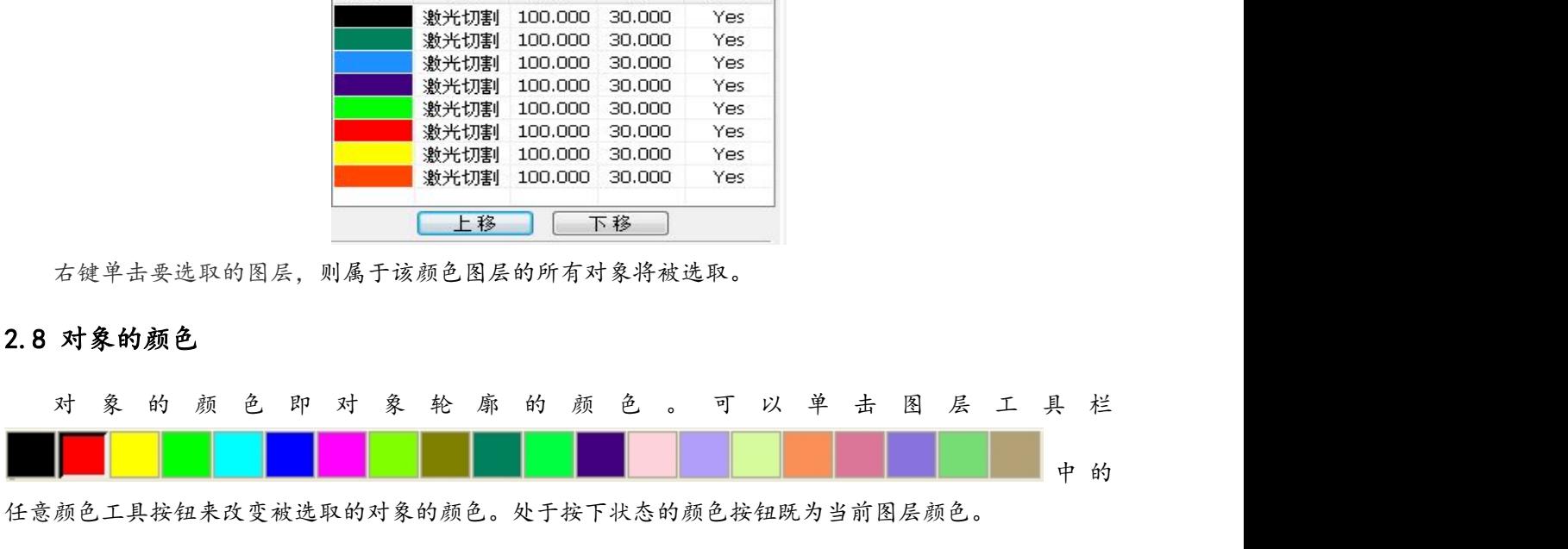

任意颜色工具按钮来改变被选取的对象的颜色。处于按下状态的颜色按钮既为当前图层颜色。

### 2.9 对象的变换

对象的变换主要是对对象的位置、方向、以及大小等方面进行改变操作,而并不改变对象的基本形状 及其特征。

软件为用户进行对象变换,提供了便利的操作接口。用户可以通过绘制工具条内的

# <span id="page-13-0"></span>小号 品は 心 进行镜向和旋转操作。

也可以通过对象属性工具条,方便进行的对象位置、宽度、旋转。  $\times$  162.064 mm  $\leftrightarrow$  157.435 mm 100 %  $\Box$ 0 | H ∩  $|0|$ 加工序号: 1 Y 254.827 mm 1 117.304 mm  $100$ 

还可以使用右侧的变换工具进行丰富的图形变换和复制

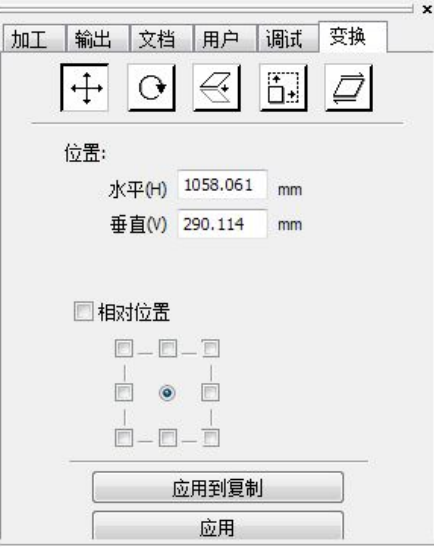

### 2.9.1 镜像对象

镜像对象就是将对象在水平或垂直方向上进行翻转。

点击对象操作栏<sup>11</sup>,即可水平翻转被选取的对象。

点击对象操作栏 < < p<br />
可垂直翻转被选取的对象。

或通过镜向变换工具,进行水平和垂直方向镜向,以及复制。

### 2.9.2 旋转对象

点击对象操作栏 O , 即会弹出旋转角度设置对话框。可以精确的设定旋转角度,然后确定。  $\mathbf{x}$ 旋转

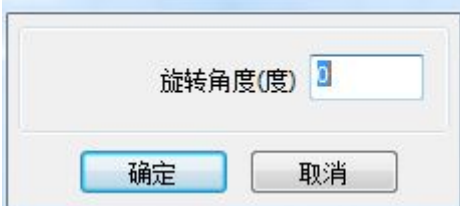

深圳市睿达科技有限公司 若想拖动旋转,则可将旋转角度设为 0,然后确定。在界面中通过拖动鼠标来调整旋转角度,在拖动的 <span id="page-14-0"></span>过程中,会有轮廓线框跟着旋转。

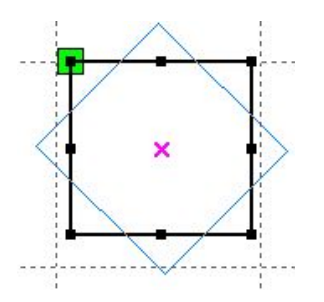

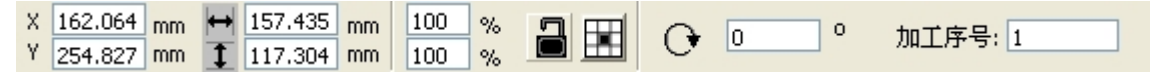

或者在对象属性工具条内直接输入要旋转角度。

或者使用旋转变换工具进行旋转,在旋转变换工具中可以设置旋转的中心,以及锁定旋转中心。

### 2.9.3 改变对象大小

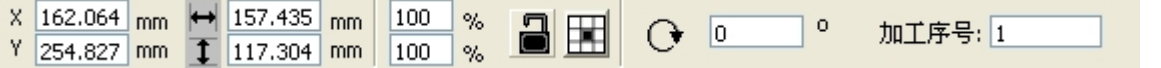

改变被选对象的大小可以直接在对象属性工具条内输入对象的长宽,或者要变化的比例,也可锁定对 象的长宽比。

或者使用大小变换工具条进行变换,可修改尺寸、选择是否锁定长宽比、以及设置相对于对象的位置 进行变换。

### 2.9.4 倾斜

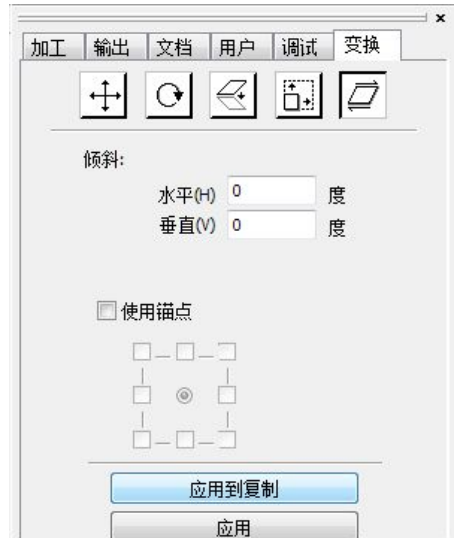

倾斜可通过倾斜变换工具进行操作,可设置倾斜的锚点,以及倾斜的角度。 由于倾斜会造成位图的失真,以及实际应用较少,目前仅支持矢量图形的倾斜。

### <span id="page-15-0"></span>2.9.5 阵列复制对象

选编辑工具栏 <mark>\}</mark>,选取要阵列复制的对象。然后点击对象操作栏 **HH**, 出现如下对话框:

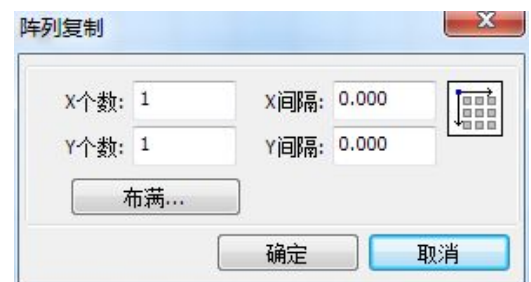

- 【X 个数】水平方向阵列个数
- 【Y 个数】垂直方向阵列个数
- 【X 间隔】水平方向图形边框间距
- 【Y 间隔】垂直方向图形边框间距

**Fill** 阵列方向,可选择向右下、左下、左上、右上四个方向。

### 2.9.6 放置对象

放置对象是为了方便查看或者定位。软件提供的放置对象工具有:

大 、将被选对象放置到页面的中心,即对象中心与页面中心重合。

下 기 → 区, 将被选对象放置到页面的左上、右上、右下、左下, 即对象左上角、右上角、右下 角、左下角与页面左上角、右上角、右下角、左下角重合。

### 2.10 对象的对齐

选中多个对象后,点击排版工具栏 的工具即可。 其中:

吕吕的的命别为左右上下对齐

8 <br>3 → B B B <sub>分别为垂直中心对齐、水平中心对齐、中心对齐</sub>

H H 分别为被选对象边水平等间距、垂直等间距

□ □ □ ☆别为被选对象等宽、等高、等大小。

对齐的基准对象:对于按 SHIFT 依次对单个对象进行复选来说,以最后选择的一个对象为基准。 对于框选以曲线号排在最后的对象为基准。

### <span id="page-16-0"></span>2.11 对象查看

- ◆ 平移:单击菜单【编辑】/【移动】,或者单击系统工具栏 → 然后在绘图区按住鼠标左键, 拖动 平移。
- ◆ 放大: 单击菜单【编辑】/【放大】, 或者单击系统工具栏 +、每单击依次菜单或工具栏, 以绘 图区中心放大一次。将鼠标移动到绘图区,每单击一次,则以鼠标单击位置为中心放大一次。
- ◆ 缩小:单击菜单【编辑】/【缩小】,或者单击系统工具栏 、每单击依次菜单或工具栏,以绘图 区中心缩小一次。将鼠标移动到绘图区,每单击一次,则以鼠标单击位置为中心缩小一次。
- ◆ 框选查看: 单击菜单【编辑】/【框选查看】,或者单击系统工具栏 及。鼠标移动到绘图区,按住 鼠标左键后拖动,在绘图区会显示一框选的虚线框,松开鼠标,则被框住的区域将在绘图区以最 大比例显示。
- ◆ 查看页面:单击菜单【编辑】/【页面范围】,或者单击系统工具栏 LD、。可以完整显示视图中的 页面。
- ◆ 查看数据: 单击菜单【编辑】/【数据范围】, 或者单击系统工具栏 中。可以完整显示选定的对象。

### 2.12 群组和解散群组

对图形进行编辑,有时需要将某一部分作为一个整体来进行操作(如对多行文字进行排版)。 使用方法是,选择要进行群组的图形,然后选择菜单【编辑】/【群组】(【解散群组】),或者直接选

择工具条 **。** 

### 2.13 重要的工具

下面是一些软件使用过程中经常用到的工具。使用这些重要工具,可以使当前文档中的图形更加有序, 更加快速得输出加工。

#### 2.13.1 手动排序及切割点、切割方向设置

软件为用户提供了方便的手动排序工具,选择【编辑】 /【设置切割属性】,将弹出切割属性对话框, 所有与手动排序以及切割点、切割方向设置均可以在这个对话框内完成。

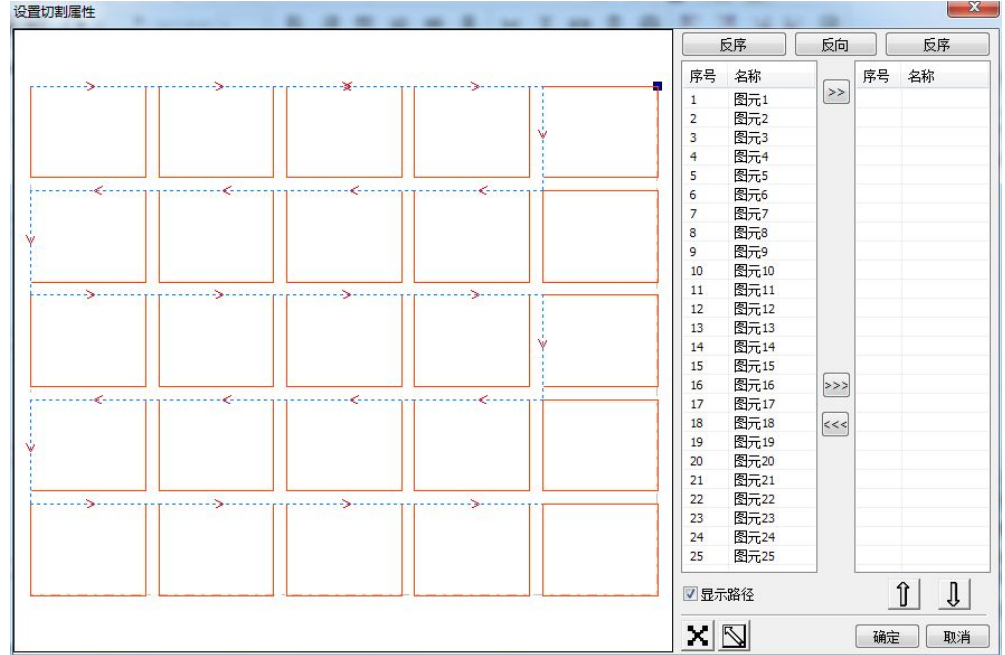

【显示路径】

首先勾选"显示路径",就会显示出当前图形的切割顺序,以及切割方向。方便用户一边修改,一边 观察到实际加工顺序的变化。

【手动排序】

选择对话框上的按钮 ,这个按钮可用来切换当前操作的状态是编辑还是查看。 然后就可以在图形显示区,框选或者点选图形(或者在对话框右侧图元列表点选、复选图元),选

择图形后,选择按钮 |>> ,这些图形就被导到另一个列表中,被作为先加工的图元。反复依次操作图 元,就可以完成对所有图形的排序。

【改变图形加工方向】

鼠标在图形显示区或者在图元列表中选择图形,然后点按钮 反向 【改变切割点】

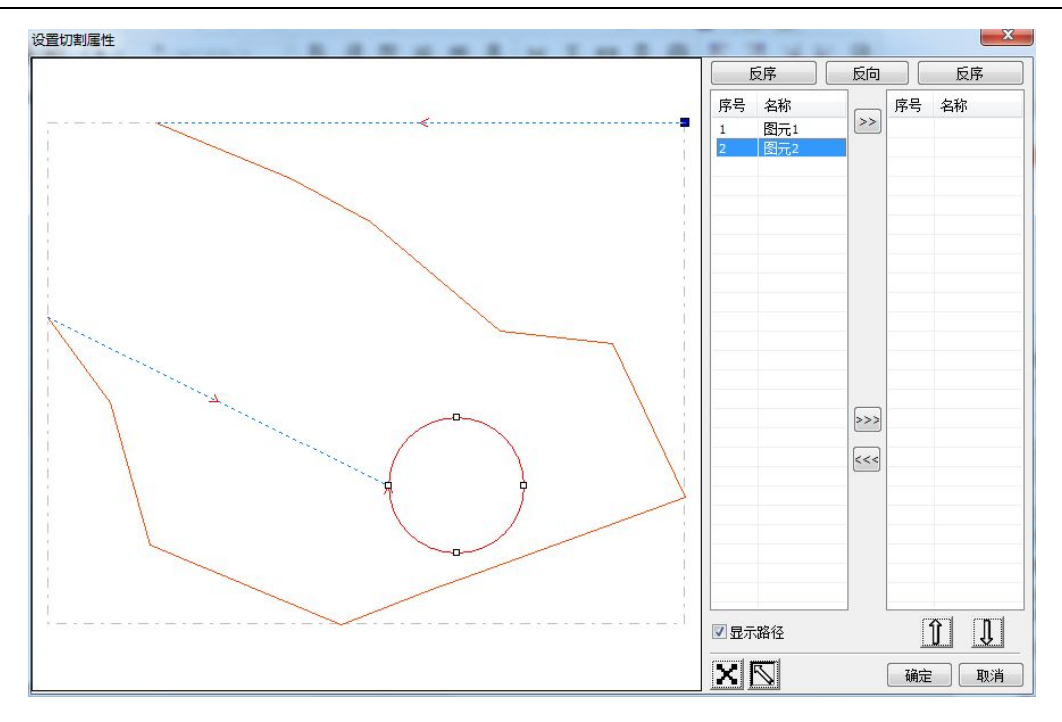

选中要改变切割点的图形,就会显示出当前图形的所有节点。选择要设置的起点,双击鼠标,就 会把当前图形的起点改变。

完成所有的修改后,点按钮 | т生 | 即可把修改的结果保存。

除了切割属性设置功能外,软件也提供一些简单的修改切割顺序、切割方向、切割点的工具。 在工具条内选择 -- 或者单击菜单命令【编辑】/【显示路径】。

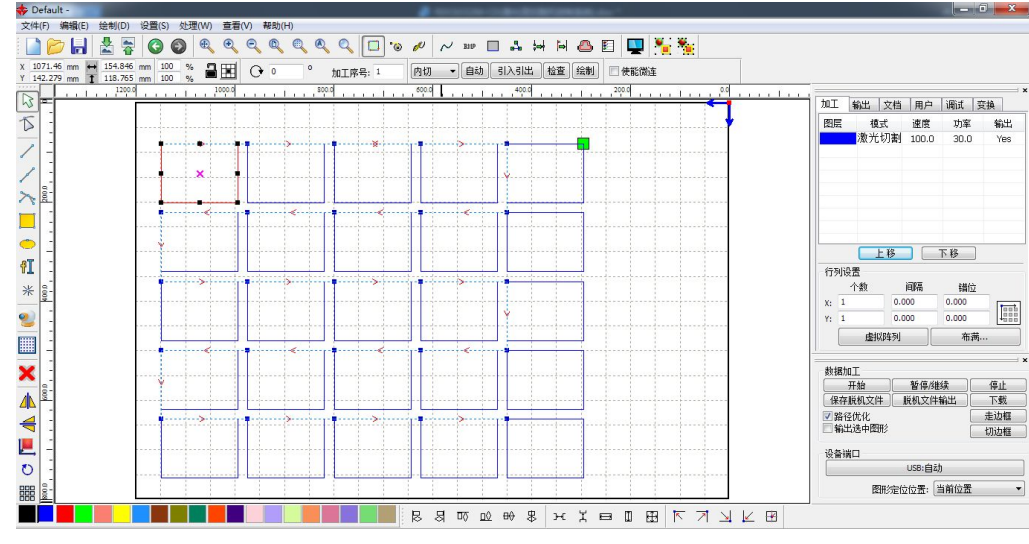

【手动排序】

选择要改变切割顺序的图元,在对象属性栏即会显示出当前图元的切割序号。

<span id="page-19-0"></span>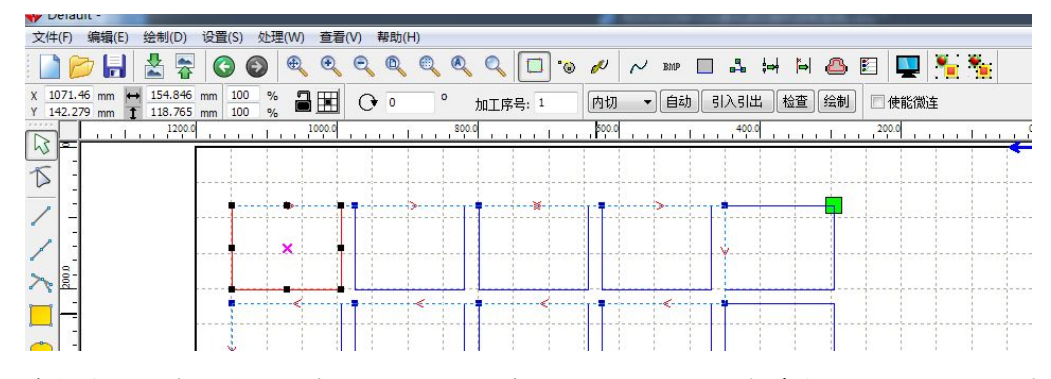

直接在加工序号中填入序号,然后按键盘"Enter"键,或者单击绘图区,切割顺序即会发生变化 【改变加工方向】

单击【编辑】 /【设置切割方向】, 进入编辑切割方向模式。

然后在选中的图形上任意位置上双击即可。

【改变切割点】

单击【编辑】 /【设置切割点】,进入编辑切割点模式。

然后选择要编辑的曲线,在想要设置切割点的节点上双击即可完成切割点的修改。

### 2.13.2 设置与编辑对象的引入引出线

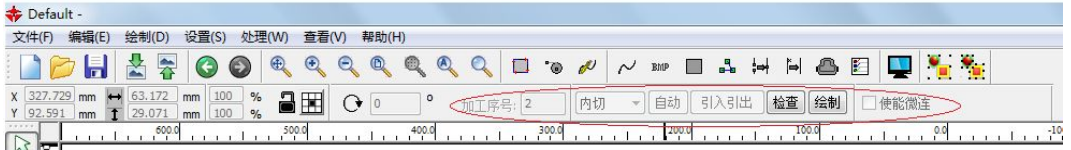

内切/外切:内切指图元内部为肥料,而图元外面的部分是加工元件。外切则相反。执行该操作必须首先 选中图形。

自动:自动按键为自动确定图元的内外切属性。原则最里面的图元为外切,然后是内切,一次顺序。独立 图元默认为外切,执行该操作必须首先选中图形。

绘制图形或导入图形时,曲线是默认没有引入引出线的。

添加引入引出线相当方便,只需选中要做引入引出的图形,然后单击【编辑】 /【设置引入引出】,

或单击系统工具栏 <sup>10</sup>。即会弹出引入引出设置对话框

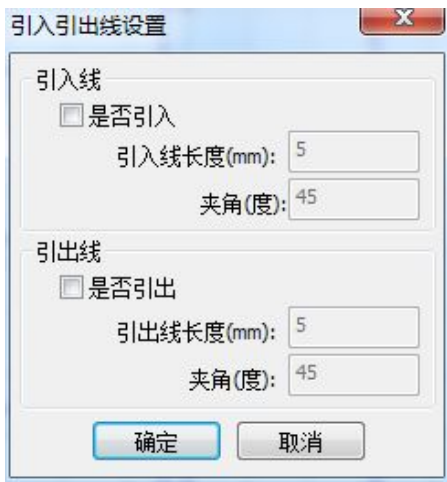

要引入引出,首先需使能引入/引出。 引入引出线的类型有两种:直线和圆弧

<span id="page-20-0"></span>直线引入可以通过三种方式来实现:

- a) 夹角引入,引入线与起始线段成一定角度,角度以逆时阵为正,其长度按引入线长度设置
- b) 在中心引入,引入线的起点在中心
- c) 从中心引入,引入线的方向为从图形中心向图形起点引入,长度按引入线长度设置。

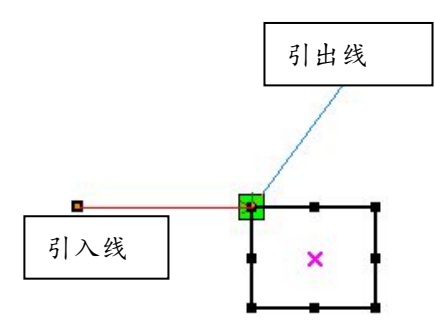

圆弧引入的弧长为按引入线长度设置 圆弧引入类型分阴模和阳模两种,如下图所示

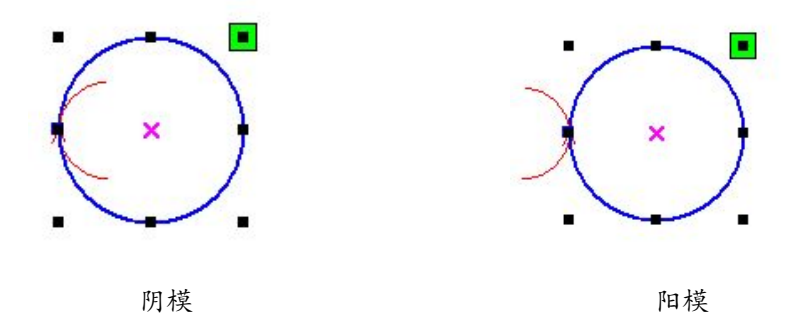

引出线的设置与引入线相同。

### 2.13.3 路径优化

路径优化功能主要是用来对矢量图形的路径进行重新排序。

单击菜单命令【处理】/【路径优化】,或单击 H 出现如下图所示的对话框。

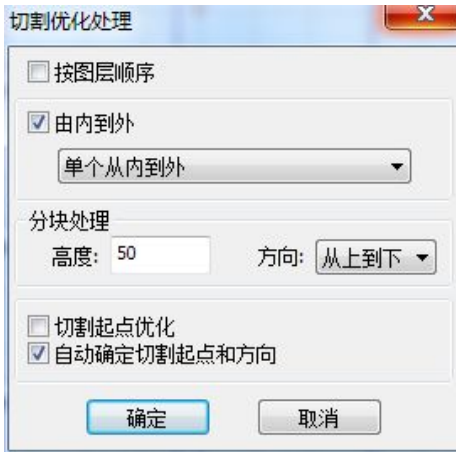

单击菜单命令【编辑】 /【显示路径】,或者单击系统工具栏 |■,图形显示加工路径,可看到处理

<span id="page-21-0"></span>前后的加工路径。

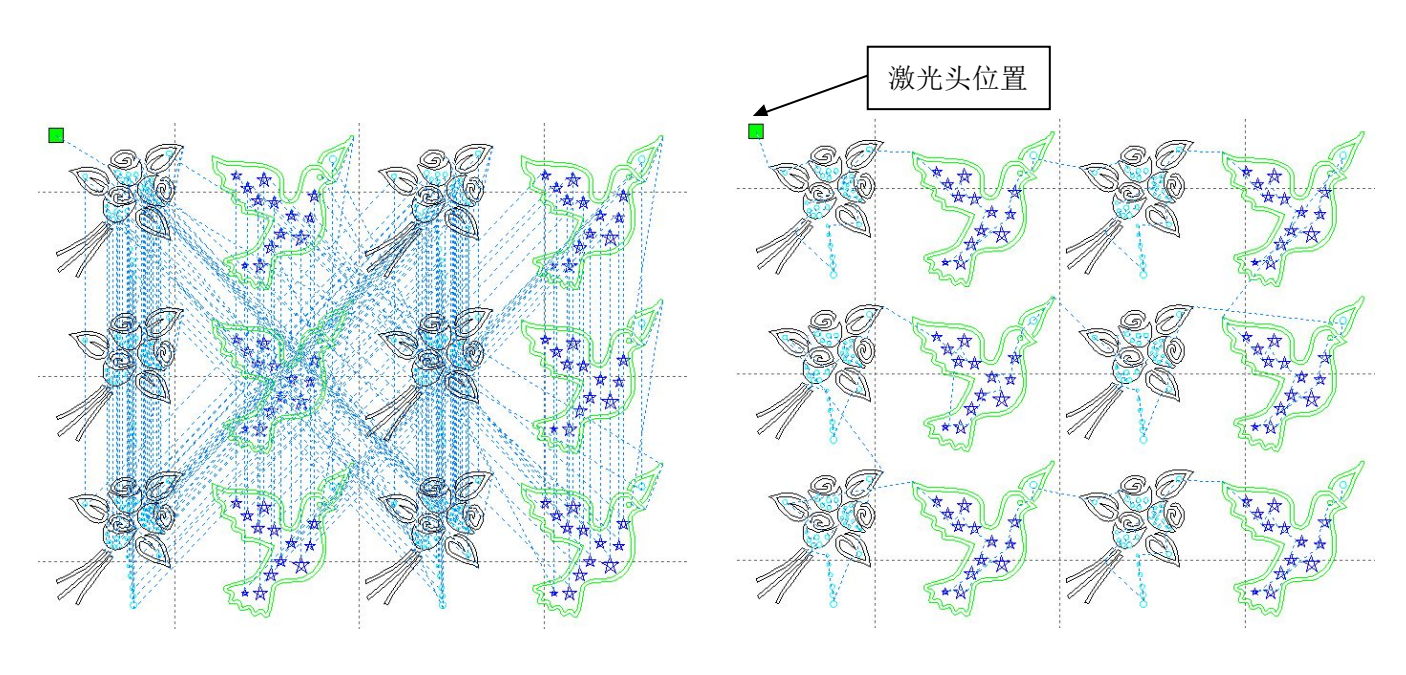

处理前 しょうしゃ しゅうしゃ しゅうしゃ しゅうしゅう タイエン しゅうしゅう しゅうしゅう しゅうしゅう しゅうしゅう しゅうしゅう しゅうしゅう しゅうしゅう しゅうしゅう

图形的加工路径总是从激光头位置出发。

### 2.13.4 曲线平滑

对某些自身曲线精度较差的图形,曲线平滑可使图形跟平滑,加工更顺畅。

单击菜单命令【处理】 /【曲线平滑】,或单击系统工具栏 / , 出现对话框窗口。

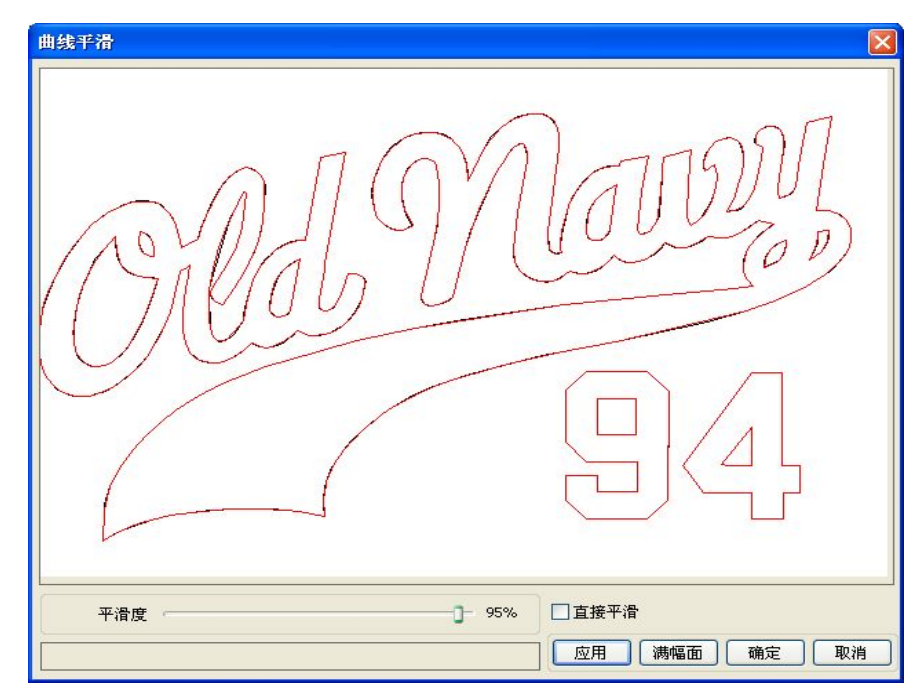

拖动平滑度然后点【应用】按钮,界面将会显示平滑前与平滑后的曲线,方便进行对比。 其中黑色的曲线为原始曲线,红色的曲线为平滑后的曲线。

<span id="page-22-0"></span>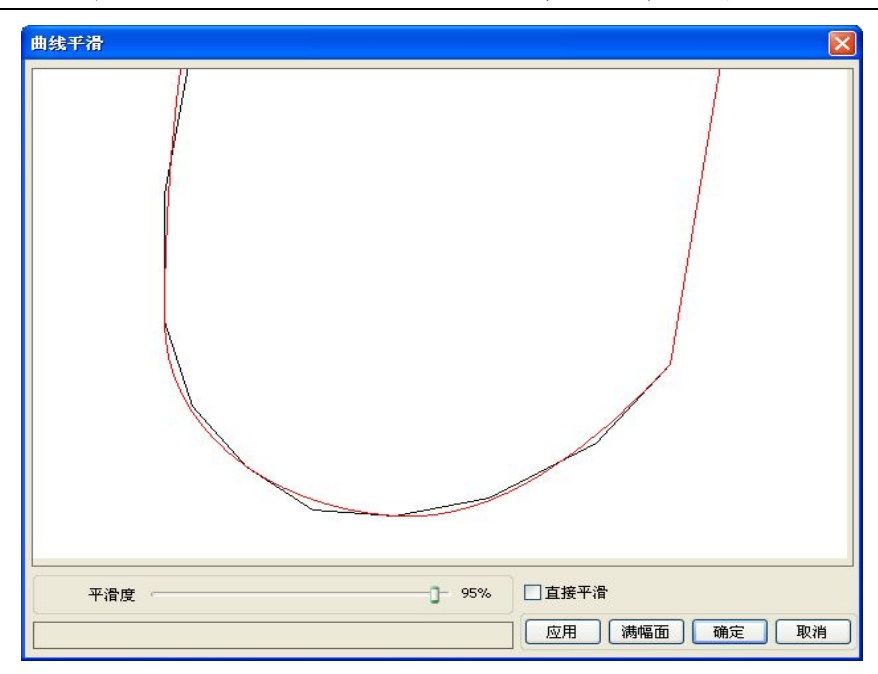

可以用鼠标对图形进行拖动查看。 可以用鼠标滚轮对图形进行缩放查看。 点击【满幅面】按钮,图形显示将回到在对话框内的最大显示。 平滑效果满意后,点击【应用】按钮,曲线将平滑度的设置进行相应的平滑。 选择【直接平滑】,可使用另一种平滑方法。 平滑方法的选择,要以实际图形的需要而变化。

### 2.13.5 闭合检查

单击菜单命令【处理】 /【曲线自动闭合】,或单击系统工具栏 □ 出现设置窗口。

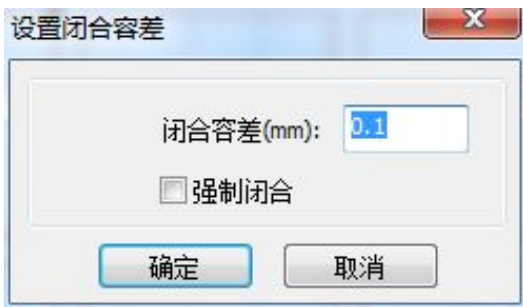

闭合容差:当曲线起点和终点距离小于闭合容差,自动闭合该曲线 强制闭合:强制闭合所有被选择的曲线

### 2.13.6 删除重线

单击菜单命令【处理】 /【删除重线】,或单击系统工具栏 |2 ||

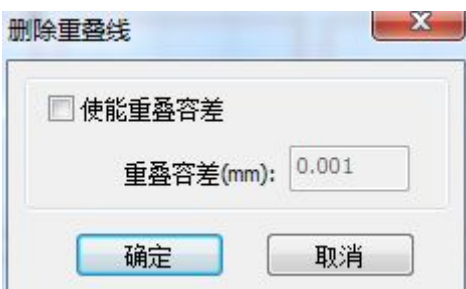

<span id="page-23-0"></span>一般情况下不勾选"使能重叠容差",必须两直线重合度比较很好时,才将重叠线删除。 如果需要将一定误差范围的重叠线都删除,则可勾选"使能重叠容差",并设置重叠容差。 重叠容差一般不要设置过大,以免造成误删。

### 2.13.7 合并相连线

单击菜单命令【处理】 /【合并相连线】,或单击系统出现对话框窗口后 <mark>钟</mark>,

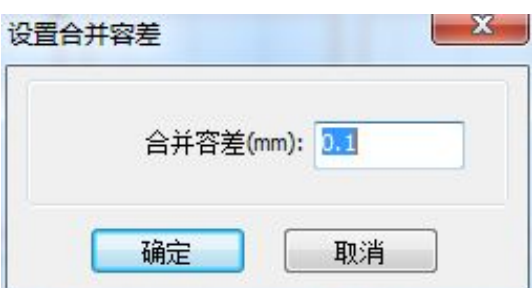

软件自动根据合并容差设置,将被选择的曲线中,连接误差小于合并容差的曲线连成一条曲线。

### 2.13.8 位图处理

选编辑工具栏 <mark>\}</mark>,再选择要做处理的位图。然后再单击菜单命令【处理】 /【位图处理】, 或者单击系统工具栏 BMP 即可。

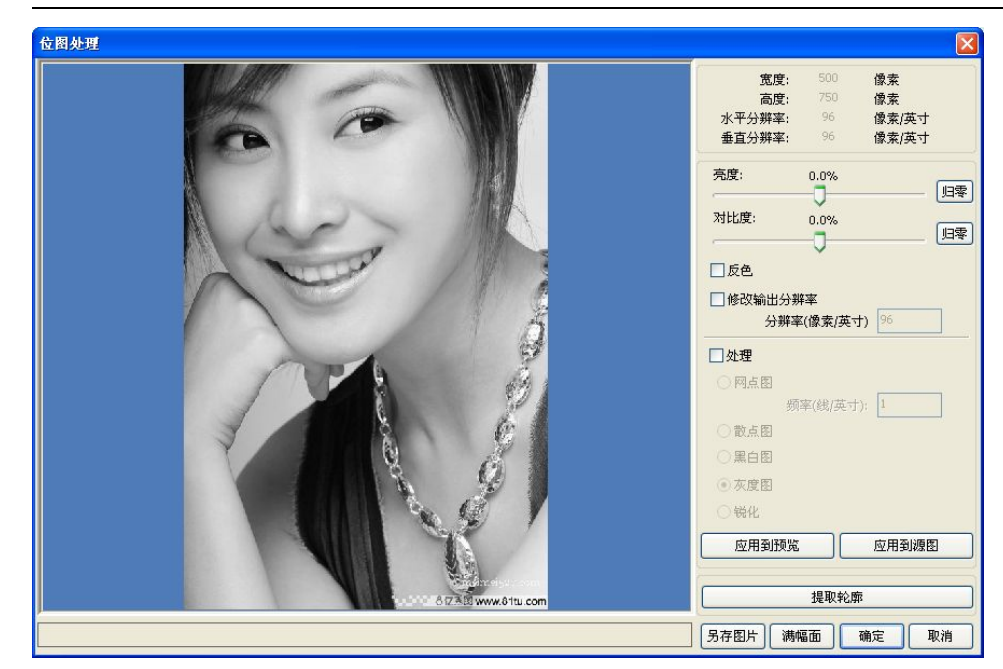

在对话框的右上方显示是图片信息。

需要说明的是,水平分辨率和垂直分辨率在对图形进行拖动缩放的时候是变化的。

【应用到预览】:当前的设置只用于预览,而不影响原图,当【取消】时,图片仍然可以回到原图的状态。 因此主要是调节效果时使用,但这种方式需要的处理时间,和占用的内存空间会相对较长。

【应用到源图】:当前设置直接作用到原图上,即使最终点【取消】,图片将也无法回到原始图片。 因此主要用在需要多步操作时,而当前这一步操作是必须要做的,如一般图片都需要转化为灰度图。 这样做可以节约后续操作的运算时间。

【另存图片】:保留前次操作的结果,除了可以用【应用到源图】还可以将图片导出。便于后续在此基础 上进行处理。

【灰度图】一般情况下我们都是在灰度图的基础上进行其他的图形处理,在进行处理前可以先选择灰度图 处理,然后点【应用到源图】。因为灰度图较彩色图占用的内存较小,对于较大的位图进行分步处理,可 一定程度避免内存不足的情况。

对于彩色图,可调节对比度和亮度,对后续的二值化处理效果有一定的辅助效果。

【调节对比度】

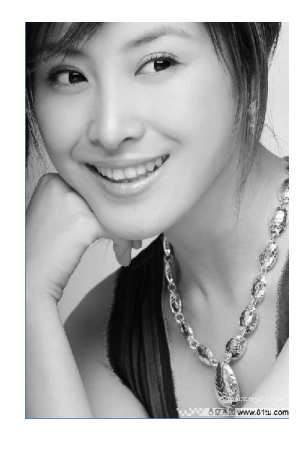

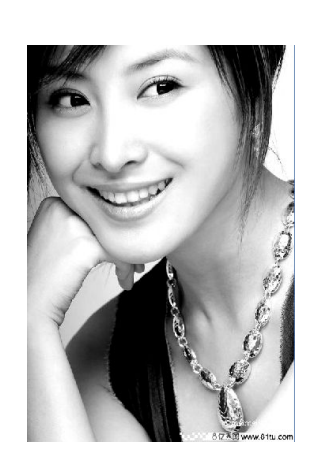

处理前 处理后

【反色】

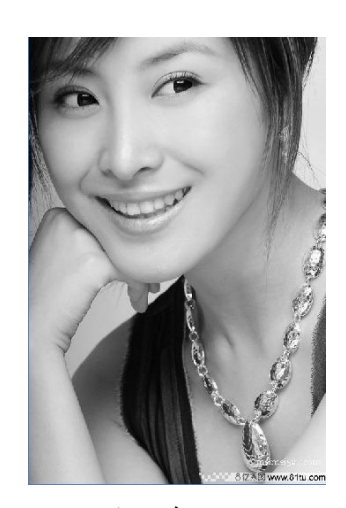

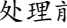

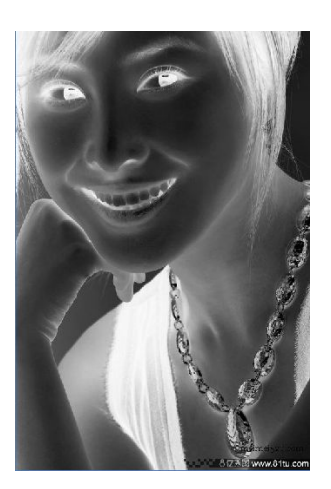

处理前 しゅうしゃ しゅうしゃ しゅうしゅう しゅうしゅう しゅうしゅう かいせいせい かいしゅう しゅうしゅう かいじょう

【锐化】

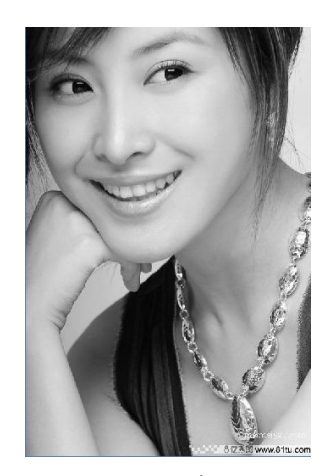

处理前 しゅうしゃ しゅうしゃ しんきょう しゅうしゅう タイエン しゅうしゅう かいしゅう しゅうしゅう しゅうしゅう しゅうしゅう しゅうしゅう しゅうしゅう

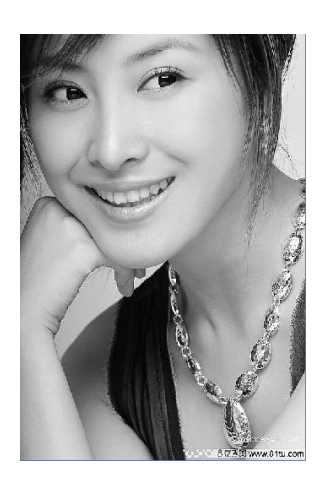

二值化处理有三种方式,网点图、散点图、黑白图 【网点图】

网点图需设置网点大小(mm),比较适合于被加工材料分辨率不高,或激光器响应相对较慢的场合。

挂网需要调节的参数有图片的分辨率和挂网的频率。 分辨率越高,图形越细腻。 挂网频率越高,网点越小。挂网频率越低,网点越大。

一般选择的分辨率为 500-1000,挂网频率为 30-40 线。

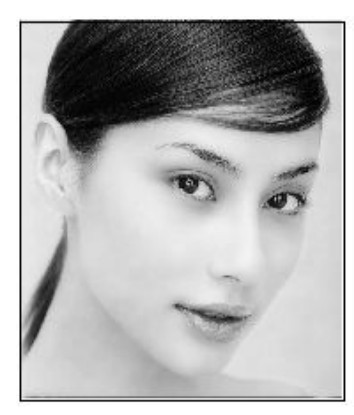

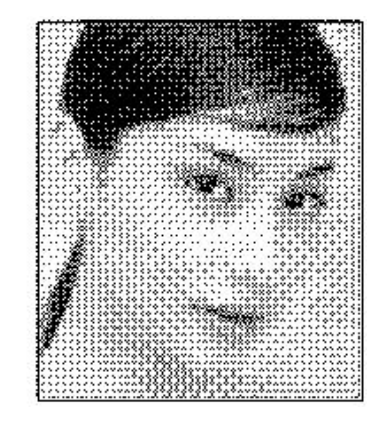

深圳市睿达科技有限公司

【散点图】

散点图的灰度表现较好,使用于被加工材料分辨率较高,激光器响应较快的情况。

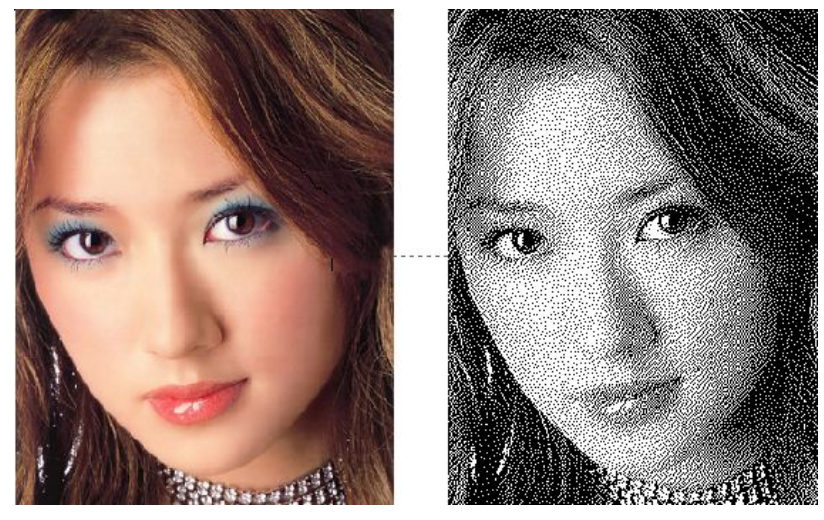

【黑白图】

在大多数情况下,直接将彩色图转变为黑白图的效果较差,但对于某些色彩轮廓较清晰的应用,使用 起来也很方便。

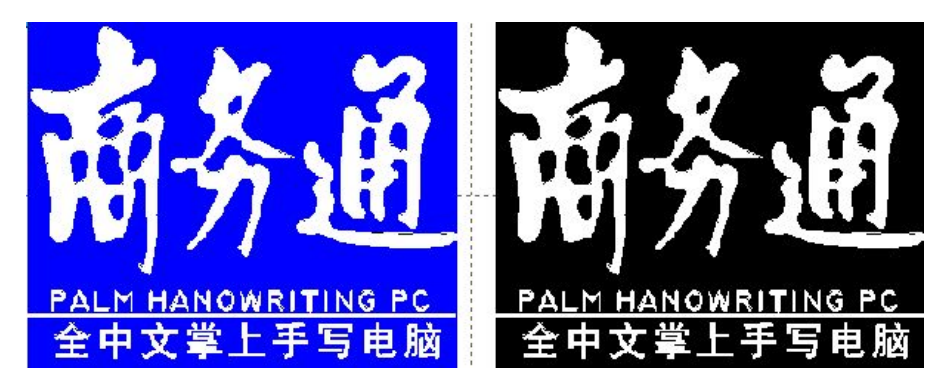

【提取轮廓】

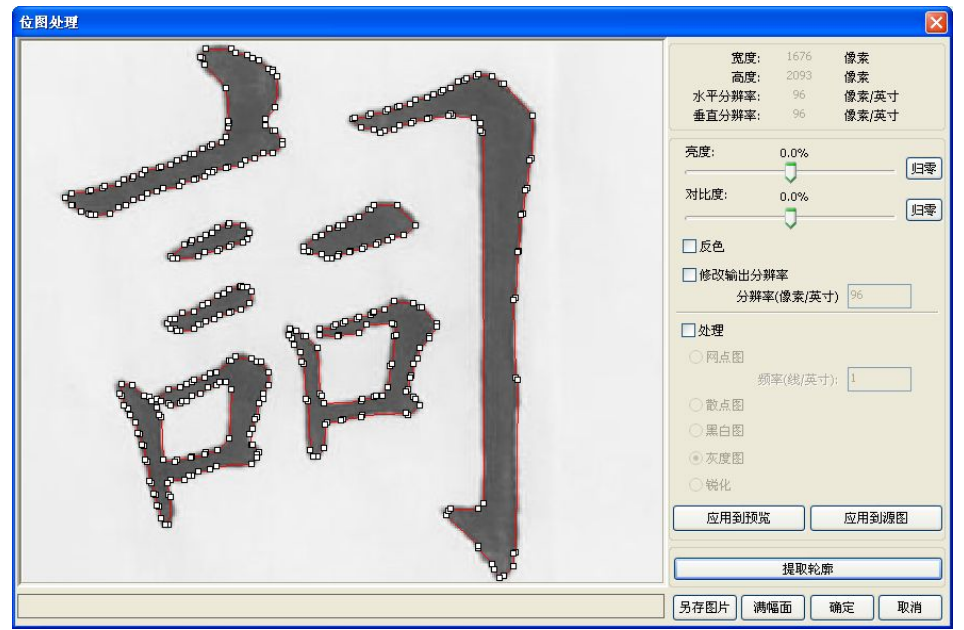

<span id="page-27-0"></span>单击"提取图形轮廓"按钮,即可提取出图形的轮廓曲线,如下图。

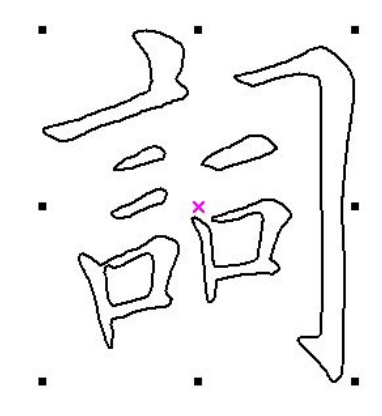

### 2.13.9 加工预览

单击菜单命令【编辑】 /【加工预览】, 或者单击系统工具栏

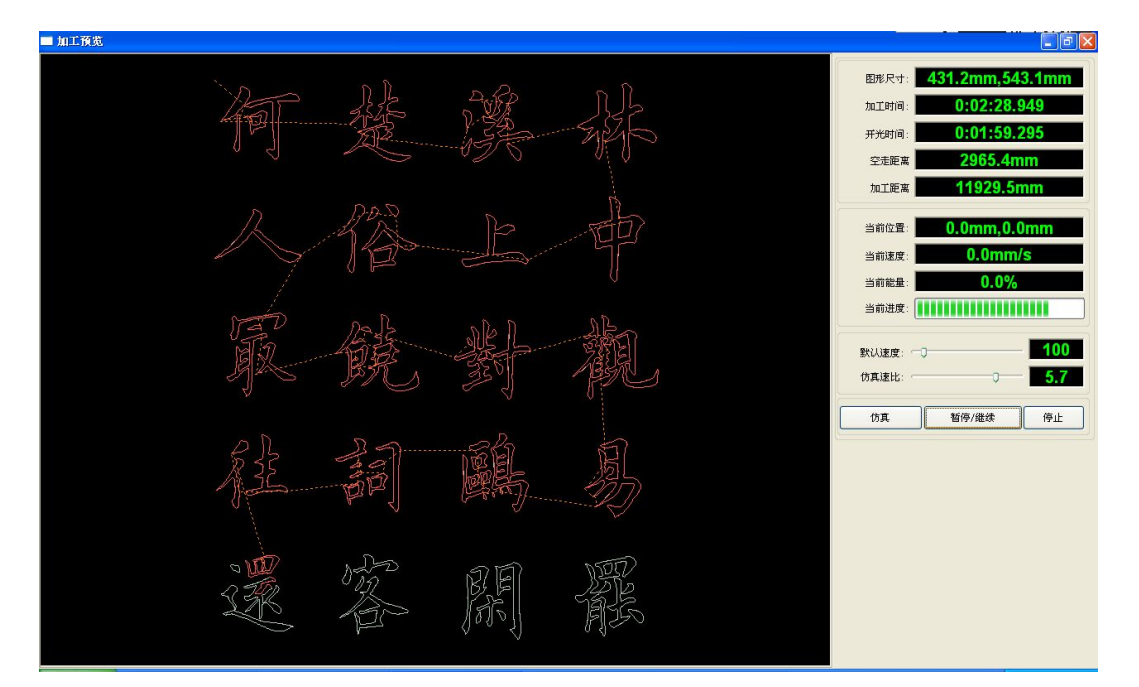

软件支持对待加工文件的加工预览,通过加工预览可以得到一些加工的基本信息。如实际输出的加工 的路径、大体的加工时间、加工距离。并可对加工过程进行模拟加工。

除了可以预览当前编辑的文件,还可以预览已经保存的 rd 文件。

1>预览 rd 文件:

在图形显示区域内任意位置双击鼠标,在弹出的对话框内选择要预览的图形,打开即可。

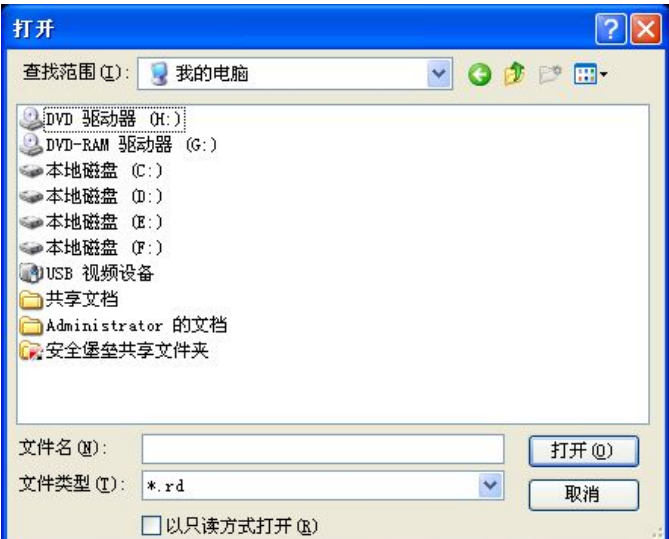

2>软件还支持设置预览的参数。

在图形显示区内任意位置,右键单击,出现配置菜单。

选择"配置",弹出配置对话框。

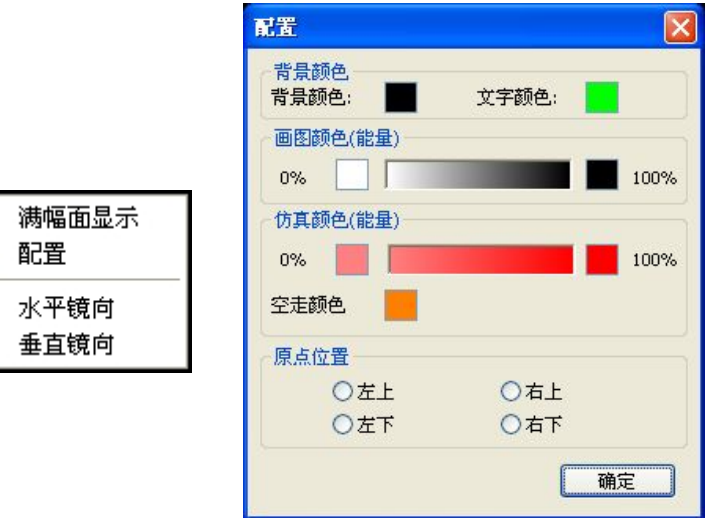

可将预览的图形颜色与实际输出的能量进行匹配,可方便用户查看,设置的图层能量是否正确。

### 2.13.10 数据检查

选中要检查的图形后,单击菜单命令【处理】 /【数据检查】, 或者单击系统工具栏

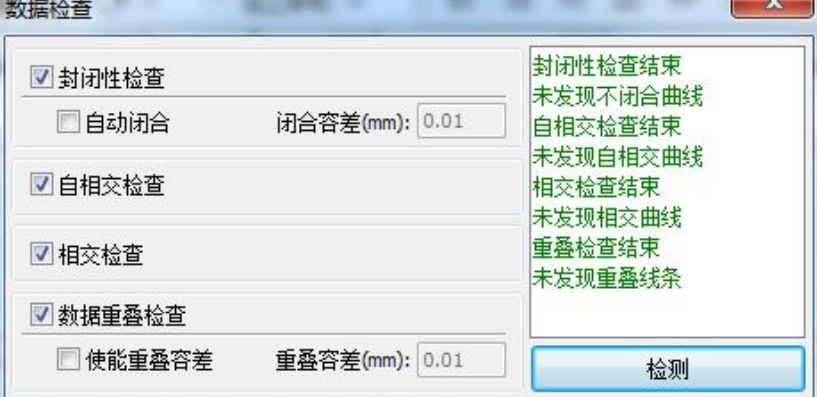

数据检查功能,集成了封闭性检查、自相交检查、相交检查、数据重叠检查功能。用户可以根据需要

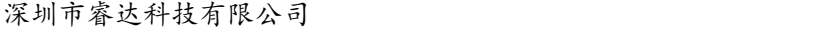

选择检查项,检测到问题数据后,会在对话框右侧提示已发现的问题,同时将问题图形处于选中状态。反 复检查->排除错误->检查的过程,直到所有数据均符合加工要求。

### 2.13.11 生成平行线

选中要生成平行线的数据后,单击菜单命令【处理】 /【生成平行线】, 或者单击系统工具栏

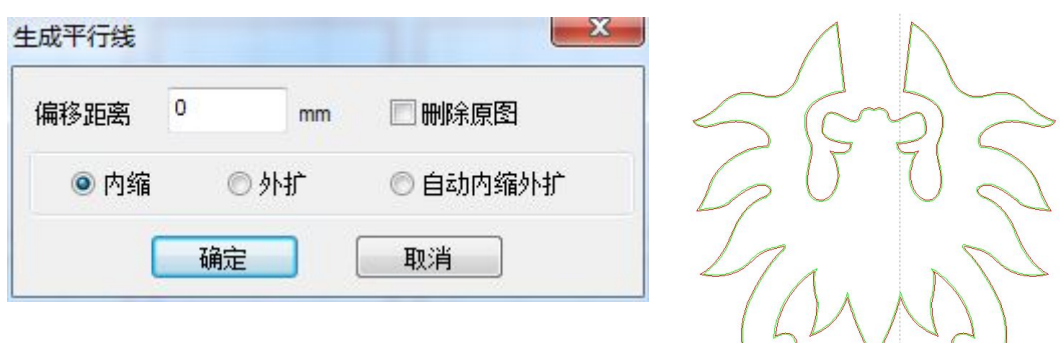

图中红色线为原始图形,绿色线为内缩图形。

### 2.13.12 挡光板设计

单击菜单命令【编辑】 /【挡光板设计】, 或者单击绘图工具栏 ,既可启动挡光板设计工具, 该工具是专门针对挡光板加工的,是一个独立的功能,如用户没有涉及挡光板加工可忽略这一节内容。

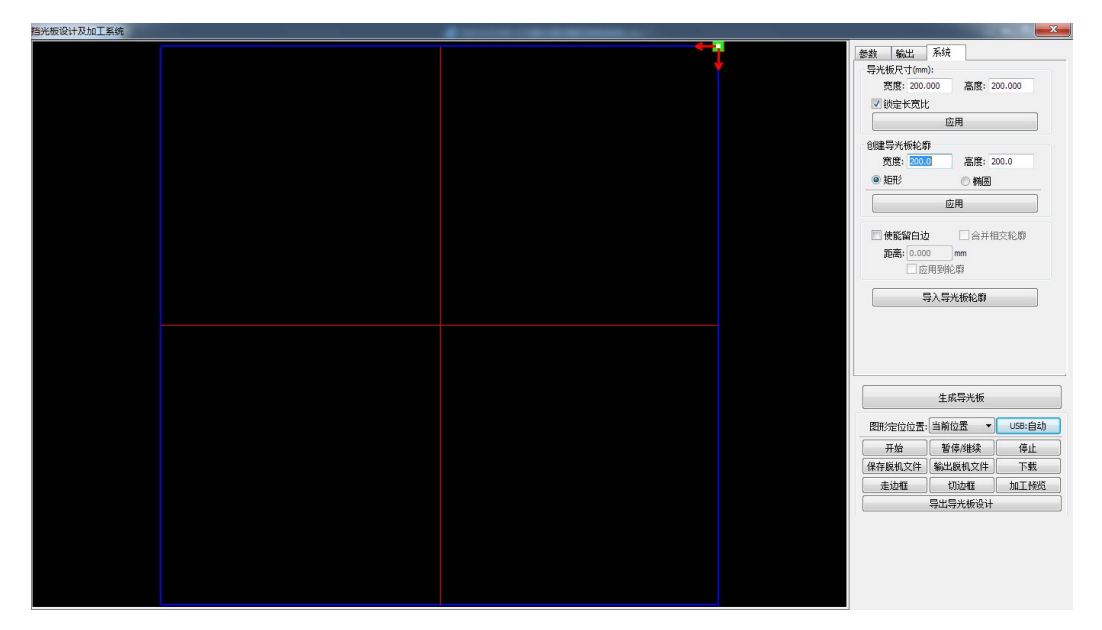

打开导光板设计工具,首先需要设计一个导光板外轮廓。

在工具中,默认生成了一个200X200 的矩形导光板轮廓。用户可以在工具中"系统"页面中手动创建 一个标准形状的导光板轮廓。

创建标准导光板轮廓可以使用矩形或椭圆形。

用户也可以导入一个已经设计好的图形,作为导光板的轮廓。点击"导入导光板轮廓"按钮,既可选 择想要的文件作为导光板轮廓了。需要指出的是,轮廓文件必须是闭合图形,否则,系统会自动删除。

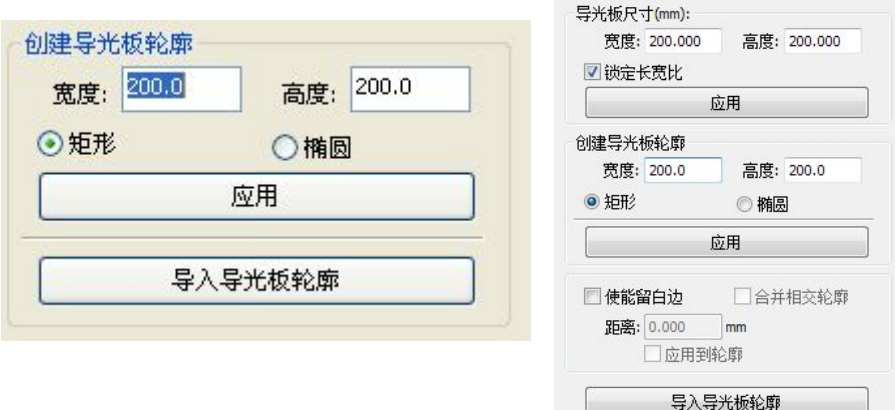

如果导入的轮廓尺寸不符合要求,用户还可以修改轮廓尺寸,并可以设置是否留白边。

网点方式分为六种:横线、竖线、椭圆、矩形、十字线和网格。

影响导光板效果共有 4 个:网点形状、网点尺寸、网点间距和基线。

其中横线、竖线、十字线、椭圆和矩形网点有尺寸和间距参数,而网格只有间距参数。

其中直线、椭圆和矩形网点有尺寸和间距参数,而网格只有间距参数。

基线与光源相关,用户可以根据时间光源位置调整基线。上图中红色十字线就是基线,用户可以将鼠标移 动到基线上,按下鼠标,然后拖动基线到想要的位置。

基线将整个导光板分为 4 个区域,水平基线上方定义为上行,下方定义为下行;垂直基线左边定义为左列, 右边定义为右列。

分别设置网点尺寸和间距分别在上行、下行、左列、右列的初始值和变化的梯度,就可以形成用户想要的 导光板效果。

对于网格方式,必须设置行使能/列使能,才能出现网格。

为方便应用,系统提供了光源设置,如果是标准的光源,可选择光源,然后设置网点参数就可以了,不需 要再去调整基线。此时,基线的显示也被隐藏起来了。

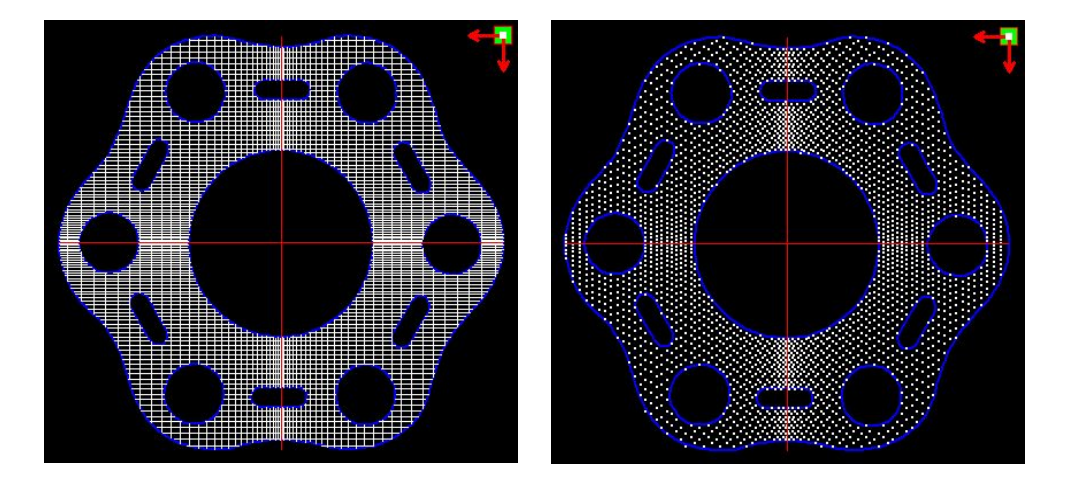

网格方式 椭圆方式

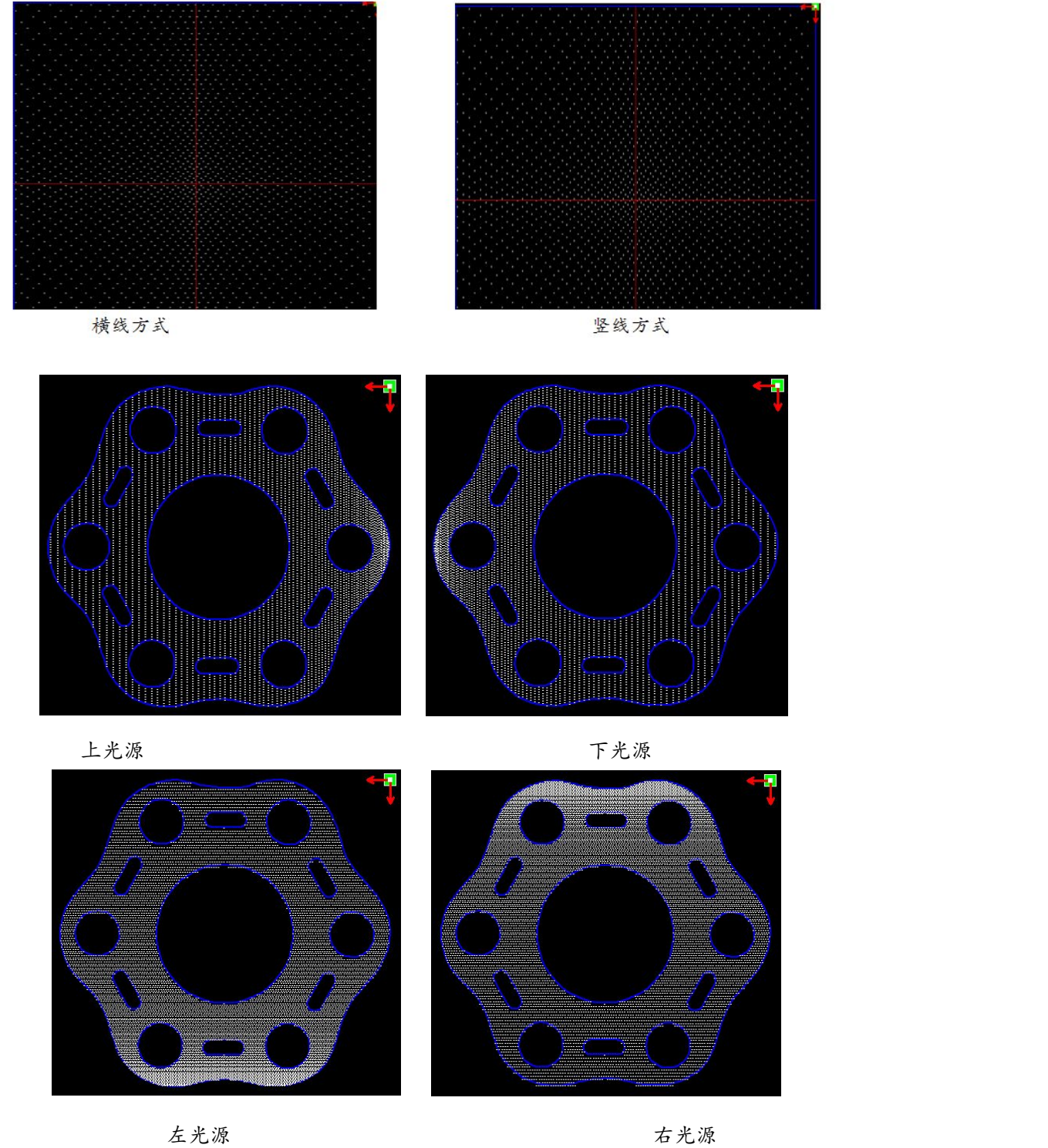

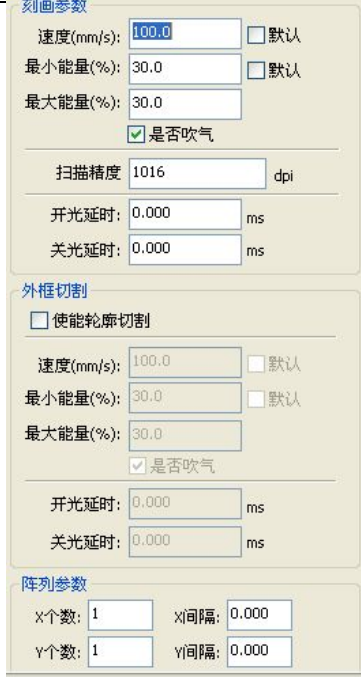

<span id="page-32-0"></span>横线、竖线、十字线、椭圆、矩形方式的网点是以扫描方式输出的。 扫描方式下,最小能量、最大能量一般是一样的,且开光延时为 0。系 统通过调整扫描精度,来调整扫描线的疏密,扫描精度越高扫描线越密, 扫描精度越低扫描线越稀疏。

网格的加工方式是切割,与扫描精度无关,且可以根据实际效果调整最 小能量、最大能量以及开关光延时,一般来说,最小能量略低于最大能 量。

如果需要切割导光板外轮廓,使能轮廓切割。关于切割参数与普通切割 的设置相同,在这里就不赘述了。

如需按阵列方式依次加工多个导光板,可设置阵列参数;阵列方向始终 是沿机器原点相反方向。

### 第三章 系统设置

在图形输出前,需检查系统设置是否正确。单击菜单命令【设置】 /【系统设置】

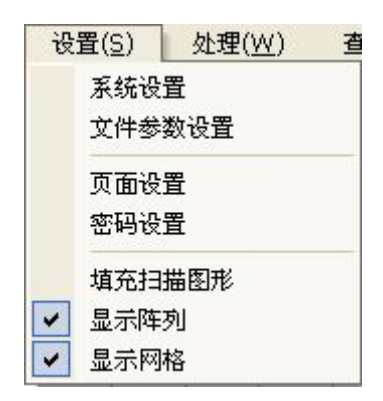

### <span id="page-33-0"></span>3.1 一般设置

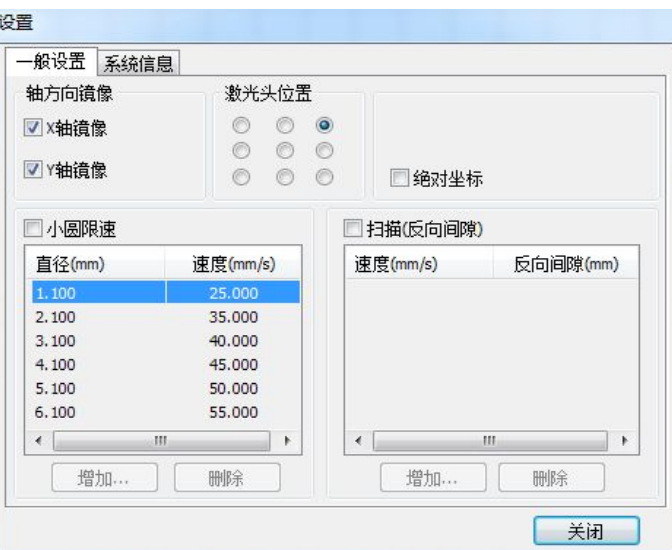

【轴方向镜像】

轴的方向镜像一般情况下是根据机器的限位实际位置来设置。

默认的坐标系为笛卡儿坐标系,按习惯认为零点在左下方,若实际的机器零点在左上方,则 X 轴不需 要镜像,而 Y 轴需要镜像。若实际机器零点在右上方,则 X 和 Y 轴均需要镜像。

比较方便的方法是查看图形显示区的坐标系箭头所在位置是否与你的机器实际的原点位置一致。如果 不一致,则修改相应方向的镜向。如坐标系箭头出现在左上角,而你的机器原点在右上角,你只需要把 X 镜向勾选既可。

【激光头位置】

激光头位置是用来设置激光头相对于图形的位置。

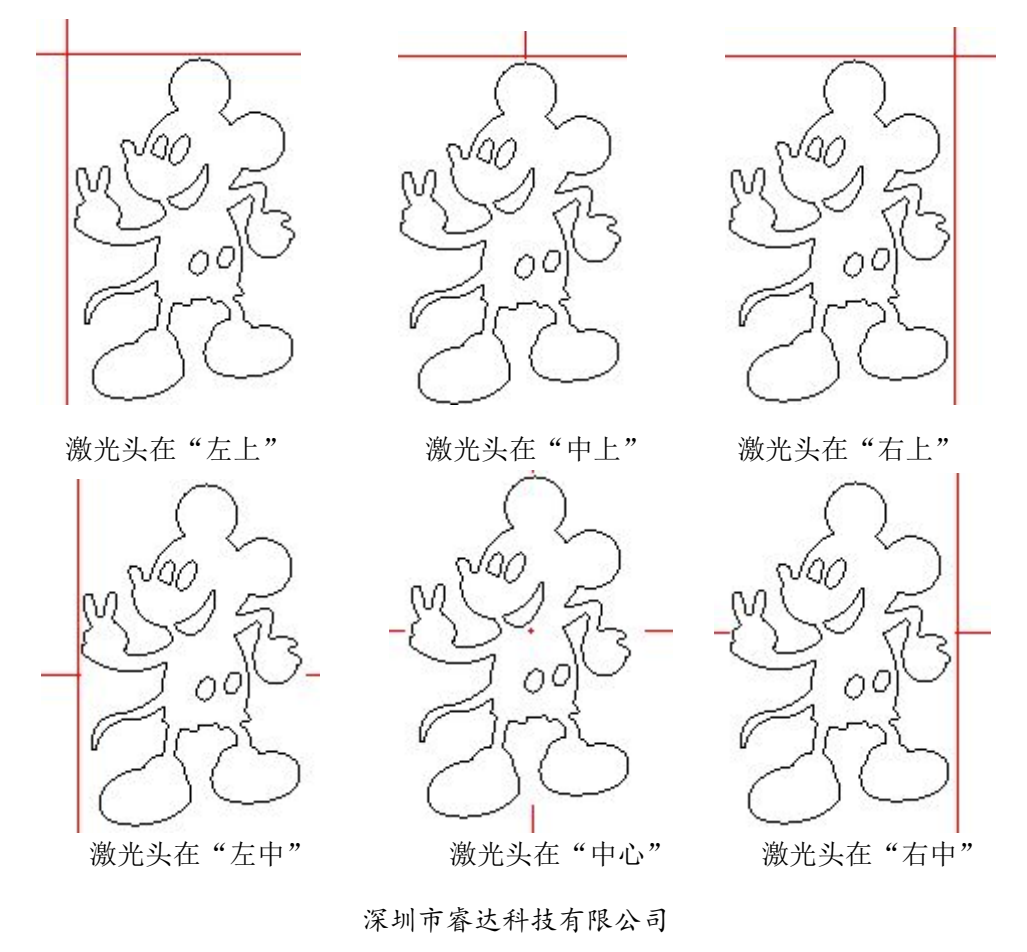

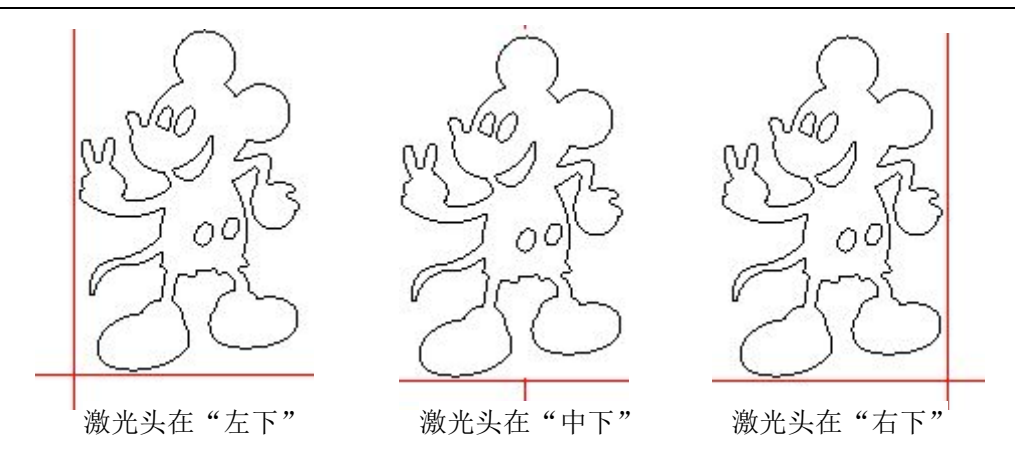

直观的查看只需要看图形显示区的绿色的点是出现在图形的哪个位置就可以了。

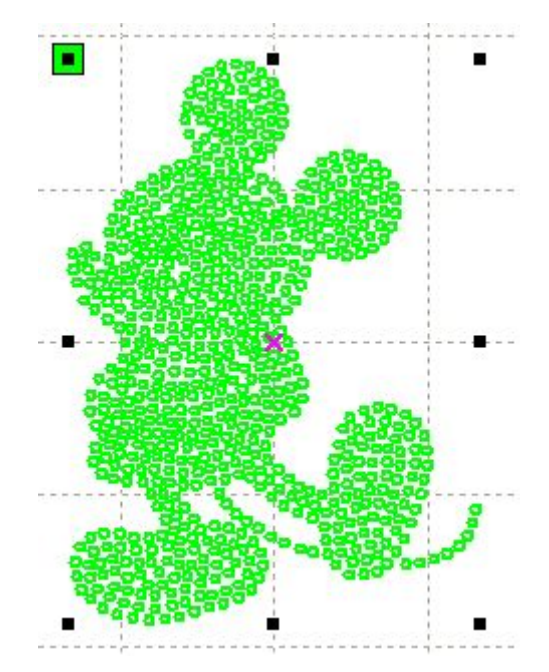

【小圆限速】

加工工作中,系统自动判别加工对象是否为限速的小圆。然后根据圆的直径大小采用当前设置的限制 速度来加工该圆。如果参数配置合适,将大大提高小圆的切割质量。可以单击【添加】【删除】【修改】 来设置该参数。

小圆的速度规则为小于小圆限速列表中最小半径的圆,按最小半径圆的对应的速度进行输出。

大于限速列表中最大的圆的速度,只与图层速度相关。

属于限速列表范围的,按列表设置输出速度。

如果按限速要求所得到速度大于图层参数中设置的图层速度,则按图层速度输出。

【反向间隙】

激光双向扫描图形时, 由于机器皮带拉伸的关系, 可能会造成扫描后图形的边缘不平整. 所以增加 反向间隙来修正. 特定的速度下有特定的反向间隙; 一般,速度越大,反向间隙越大. ①增加反向间隙

单击增加按钮,即会弹出如图界面

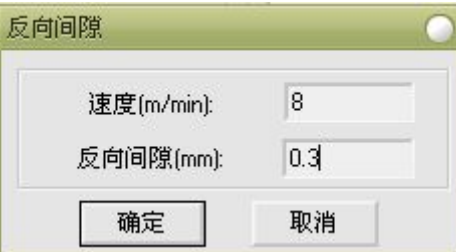

<span id="page-35-0"></span>设置好速度和反向间隙,点击确定,值就被插入到反向间隙列表中。 ②修改反向间隙

鼠标左键双击 扫描(反向间隙) 块中需要修改的反向间隙的项, 则弹出界面如图

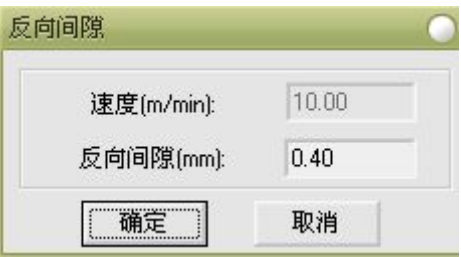

就可以在界面中修改当前速度下对应的反向间隙了。

③删除反向间隙

用鼠标单击 扫描(反向间隙) 块中需要删除的反向间隙的项, 然后点击 删除 按钮.

### 3.2 系统信息

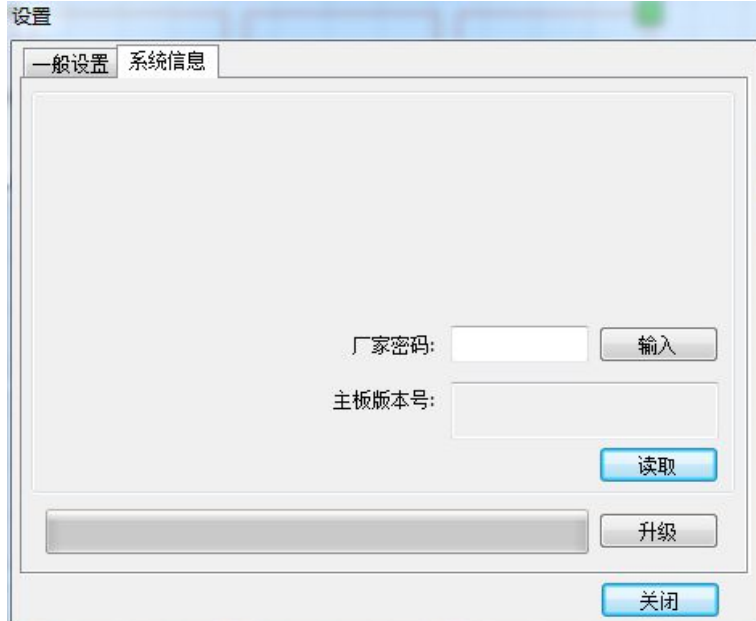

主板的运行情况信息需要输入厂家参数密码后才能查看。

<span id="page-36-0"></span>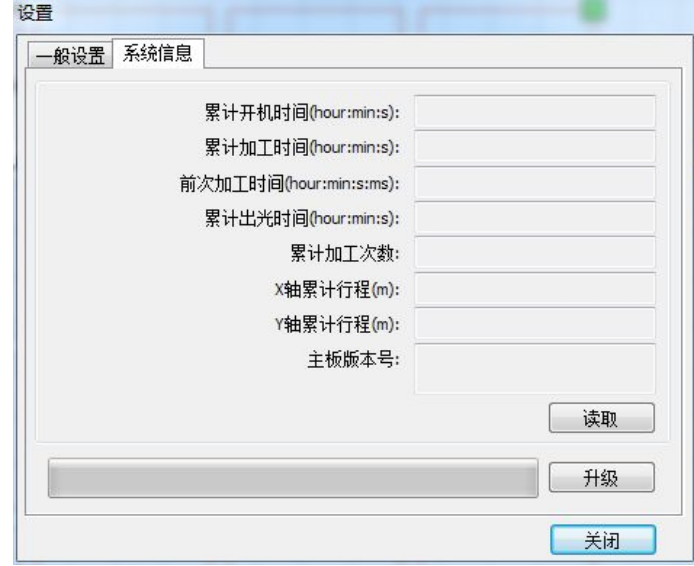

- 1> 累计开机时间:主板总工作时间
- 2> 累计加工时间:总运动时间,即实际总加工时间,含空走时间
- 3> 前次加工时间:上一次加工的运行时间
- 4> 累计出光时间:激光器总的工作时间
- 5> 累计加工次数:成功工作完的加工次数,不含中途结束的加工
- 6> X 轴累计行程:电机 X 轴的总行程
- 7> Y 轴累计行程:电机 Y 轴的总行程

主板版本号:当前控制器主板的版本号。

升级功能:

如果主板有新增加的功能,厂家将提供升级文件(\*.bin 格式),用户可载入升级文件来升级主板。升 级结束后,需要在操作面板上按"复位"按钮,复位主板后才能正常使用。

### 3.3 用户参数

| 加工   | 输出            | 文档 | 用户 | 调试        | 变换 |   |  |
|------|---------------|----|----|-----------|----|---|--|
| 切割参数 |               |    |    |           |    | ۸ |  |
| ᅴ    | 空程速度(mm/s)    |    |    | 200.000   |    | Ξ |  |
|      | 空程加速度(mm/s2)  |    |    | 3000.000  |    |   |  |
|      | 拐弯谏度(mm/s)    |    |    | 20.000    |    |   |  |
|      | 拐弯加速度(mm/s2)  |    |    | 400.000   |    |   |  |
|      | 切割加速度(mm/s2)  |    |    | 3000.000  |    |   |  |
|      | 切割模式          |    |    | 精度切割      |    |   |  |
|      | 加速方式          |    |    | S型加谏      |    |   |  |
|      | 扫描参数          |    |    |           |    |   |  |
|      | x轴起始谏度(mm/s)  |    |    | 10.000    |    |   |  |
|      | y轴起始速度(mm/s)  |    |    | 10.000    |    |   |  |
|      | x轴加速度(mm/s2)  |    |    | 10000.000 |    |   |  |
|      | y轴加速度(mm/s2)  |    |    | 3000,000  |    |   |  |
|      | 七世格尔诗度(mm (c) |    |    | המה ההד   |    |   |  |

深圳市睿达科技有限公司

<span id="page-37-0"></span>对用户参数进行操作前必须先读取主板参数。

### 3.3.1 切割参数

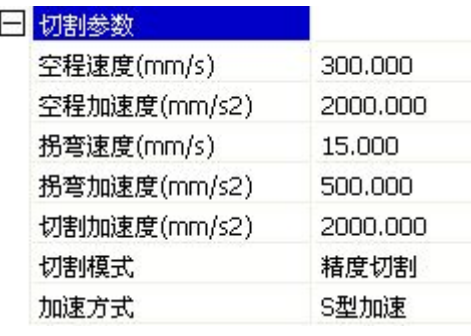

空程速度:该参数决定了机器在运动过程中,所有不出光的直线的最高速度。该参数最小不能低于 X/Y 轴起跳速度的小者,最大不能超过两轴的最大速度中的大者,若用户设置非法,控制器会自动将该参数置 于以上范围内;空程速度设置较大,可缩短整个图形的工作时间,但设置太大,可能导致轨迹有抖动,设 置时需综合考虑。

空程加速度:对应空走时的加速快慢,空程加速度要与空程速度进行匹配,如果设置得过慢实际空程 速度可能达不到设置的值,如果设置过快,机械结构又可能无法承受,而造成抖动。一般空程加速度略高 于切割加速度。

切割加速度:对应切割的加速快慢(切割速度即为图层参数中的图层速度)

拐弯速度:对应切割过程中在拐弯降速时,所降的最低速度,当加工图形有很多锯齿时,可适当降低 拐弯速度。

拐弯加速度:应该与拐弯速度相匹配。

切割模式:切割模式分精度切割、快速切割、超快速切割,用户可根据实际应用场合进行选择。如强 调精度则选择精度切割,如强调速度,则选择快速切割。

加速方式:分为 S 型加速和 T 型加速,一般 S 型加速的加速过程更柔和,T 型加速的加速过程更迅速。

#### 3.3.2 扫描参数

□ 扫描参数

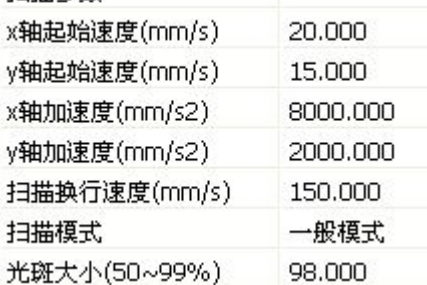

X 轴起始速度、Y 轴起始速度:扫描的起跳速度,在使用步进电机进行拖动时,不必从 0 开始加速, 而是可以从某个速度直接开始工作,以缩短整体的加工时间,但速度不能过高,且由于 X、Y 轴负载不同, 一般 X 轴起始速度略高于 Y 轴。

<span id="page-38-0"></span>X 轴加速度、Y 轴加速度:要与扫描速度(图层参数中图层速度)进行匹配,如果设置过小,则扫描要 较长的加速距离,影响扫描效率。实际可设依机器结构、负载情况不同而不同。由于 X、Y 轴负载不同, 一般 X 轴加速度远高于 Y 轴。

扫描换行速度:该参数专用于控制在扫描工作方式时,上一行垂直移动到下一行的最高速度。若在扫 描工作时,行与行的间距较大,或者在扫描分块图形时,每个分块的距离较大,而需要对每行或每个块进 行精确定位时,则可设置扫描换行速度为一个较低的值。该参数最小不能小于换行时所对应的运动轴的起 跳速度,最大不能高于换行时所对应的运动轴的最大速度,若用户设置非法,控制器会自动将该参数控制 在以上范围内。

扫描模式:两种方式可选:一般模式和特殊模式,选择一般模式时,扫描时不做任何处理,当选择特 殊模式时,将对光斑做处理。若启用了特殊模式,则应加大激光功率,光斑百分比越低,激光功率衰减越 多,若要达到相同的扫描深浅程度,则设置的激光功率越大。选择特殊模式的目的是使激光器高功率短时 间出光,在深度扫描时,取得底部较平的效果,但应注意若光斑调整不合适,则可能达不到该目的,且高 功率短时出光工作模式会对激光器寿命有一定影响。默认选择一般模式。

光斑大小:当扫描方式选择一般模式时,该参数无效,当选择特殊模式时,该参数起效。控制器将该 参数控制在 50%~99%之间。

### 3.3.3 复位参数

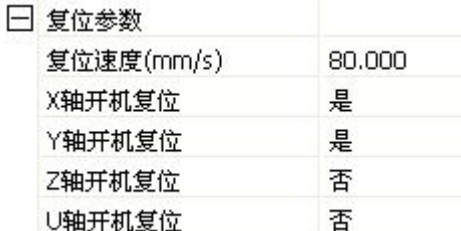

复位速度:该参数决定了机器开机时回原点的速度,若机器幅面较大,可设置复位速度偏大,但不能太大。 X、Y、Z、U 开机复位:可设置各单轴在开机时是否复位。

### 3.3.4 走边框

日 走边框

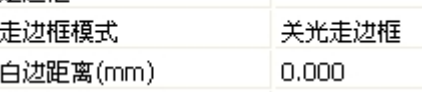

走边框模式:分关光走边框、开光切边框、四角打点三种模式。

白边距离:走边框时可在实际图形大小基础上再向上下左右方向留一定的白边,以保证边框完全的包 含实际图形。

这一设置是与操作面板上的走边框功能相关的,而与软件上的走边框无关。

### <span id="page-39-0"></span>3.3.5 其他参数

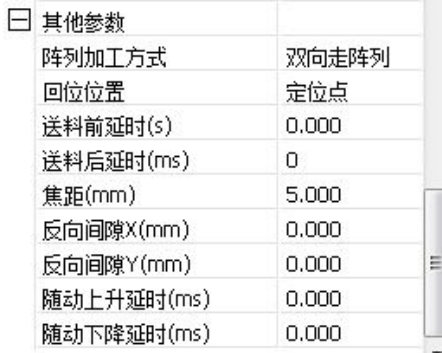

阵列加工方式:可选择双向走阵列和单向走阵列。双向走阵列:即来回按顺序进行阵列的切割;单向走阵 列:始终从一个方向到另一个方向进行阵列的切割。当选择单向走阵列时,每个阵列单元的动作模式完全 一样,动作流畅性完全一致,但比双向走阵列略耗时间。默认选择双向走阵列。

回位位置:分机械原点、定位点和不回位。该参数决定每次工作完毕后,激光头停止的位置。

送料前延时:使用送料装置时,单次送料前延时,用户可在这一时间安排诸如拣料之类的工序。

送料后延时:是指送料装置将物料送至到位后,需要稳定一段时间之后再进行加工。

焦距:对应面板自动寻焦操作。

反向间隙 X、Y:用来补偿由于机器传动带来的反向间隙问题。

随动上升延时:

随动下降延时:

### 3.4 文档管理

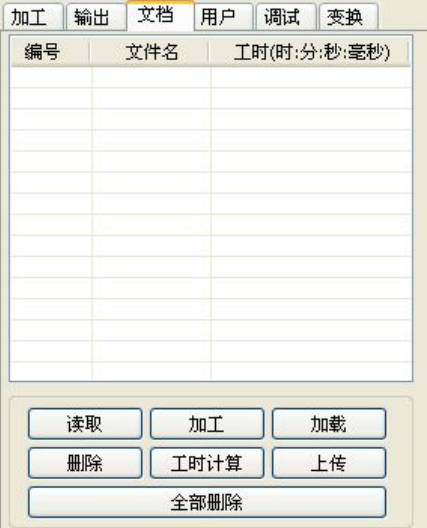

### 【读取】

鼠标点击读取按钮后,系统将与睿达控制器连接,读取控制上的文件列表,读取成功后,将显示在对 话框的界面上。

【加载】

鼠标点击下载按钮后,将弹出文件对话框,选择要下载的 rd 文件,文件将被下载到控制器上,若下载 成功,界面上的文档列表则会更新

【加工】

从文档列表中,选择要加工的文件,并点加工按钮,控制器将启动指定文档。

### <span id="page-40-1"></span><span id="page-40-0"></span>【删除】

从文档列表中,选择要删除的文件,并点删除按钮,控制器将删除指定文档,若删除成功,则文档类 表将被更新

【全部删除】

自动将控制器上所有的文档删除,并更新文档列表。

【工时计算】

主板支持对待加工文件进行工时计算。选中要计算工时的文件后单击工时计算按钮。待计算完成后, 操作面板会提示计算完成。再点读取按钮,即可在列表中显示出计算出来的工时。

此外,当该文件执行了加工操作后,工时信息也会被实际加工的工时所覆盖。

【上传】

从主板上读取选中的脱机文件,并保存到电脑上

### 第四章 加工输出

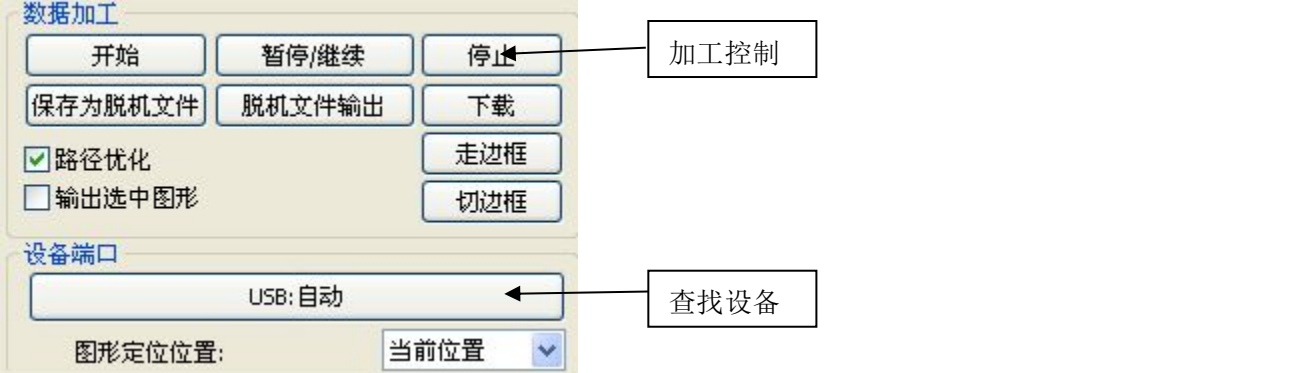

### 4.1 设备端口

连接设备的方式有两种:USB 和网络。可通过点设备端口按钮,在弹出的对话框里,设置连接方式和选 择连接的端口。

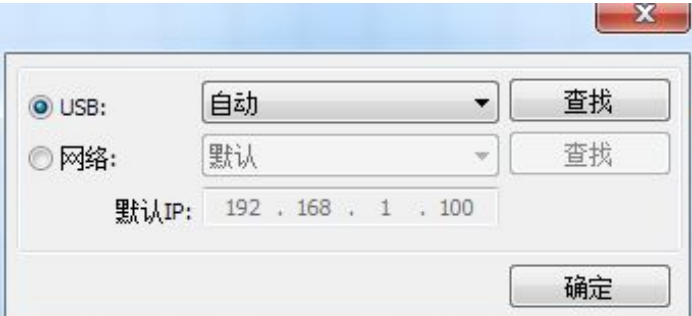

USB:若计算机只连接了一台激光设备,可以将选项置为自动,软件将自动确定与设备的连接接口。 当计算机连接有多台激光设备,则需先点击【USB:自动】,在弹出的对话框中点击【查找】按钮, 搜索完毕后,下拉列表中将显示当前已经连接的设备口。

<span id="page-41-0"></span>只需要将下拉列表,选择至想要输出的的设备口,即可对指定设备输出。 网络:若计算机只连接了一台激光设备,可直接在默认 IP 地址内输入要连接的设备的 IP. 当计算机连接有多台激光设备,与 USB 操作类似。 查找目前已经连接的设备,并从下拉列表中选择相应 IP 地址的机器。

### 4.2 按图层加工

首先,在菜单[处理]->[路径优化]内勾选"按图层顺序"后,确定退出。

调整图层顺序,可选中要调整的图层然后点击按钮"上移"、"下移",或者直接鼠标拖动图层到指定 位置即可。

此外必须勾选"路径优化"选项。

### 4.3 图形定位位置

设置加工工作完成后,激光头所回位的位置。有(当前位置、原定位点、机器原点)三种位置。 当前位置: 激光头回到加工前激光头所在的位置. 原定位点: 激光头回到上一次的定位点, 定位点可通过机器面板的按键来设置. 机器原点: 激光头回到机器的限位点.

### 4.4 走边框、切边框

举例说明 走边框 的意义, 如下图所示圆为实际的图形, 红色矩形为该圆的最小外界矩形, 点击 走 边框 按钮后, 激光头就会沿着该矩形轨迹运行一次.

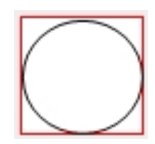

举例说明 切边框 的意义, 如上图所示圆为实际的图形, 红色矩形为该圆的最小外界矩形, 点击 切 边框 按钮后, 激光头就会沿着该矩形切割.

### 4.5 开始、暂停、停止、保存为脱机文件、脱机文件输出、下载

开始:把当前的图形输出到机器加工. 操作步骤: 直接点击 开始 按钮. 暂停\恢复:单击暂停,停止正在加工的工作。再次单击机器继续工作。 停止:停止当前加工工作。 保存脱机文件: 把当前文件保存为.RD 格式的脱机文件,用于 U 盘脱机加工(可拷贝到其他内存主板全脱机运行)。

举例:保存一个圆形 1 的图案,

<span id="page-42-0"></span>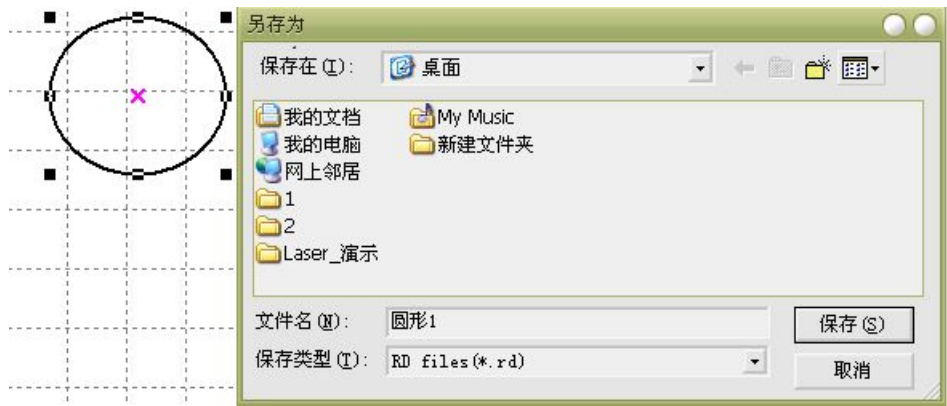

脱机文件输出:

输出.RD格式的脱机文件(保存脱机文件后,单击脱机文件输出在选择rd文件确定后输出到机器开始加工)。 下载: 把经过软件处理后的图形加工数据保存到文件. 保存的文件下载到机器, 这样就可以直接通过机器 面板的按键直接启动该文件输出加工.

### 4.6 输出选中图形

勾选输出选中图形,则点击加工、保存脱机文件,将只输出选中的部分,若没有选中部分,则不会输 出。

### 4.7 路径优化

勾选路径优化,则在加工或保存脱机文件之前,先进行路径优化。

当在图形操作过程中,已经使用了路径优化功能(见 2.13.3),则可不选择路径优化,这样输出过程耗 时将更短。

### 4.8 调试功能

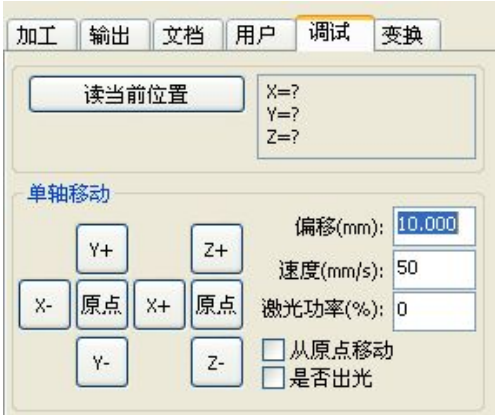

单轴运动控制,每次只能控制一轴运动,可设置运动的距离、速度,如果开光运动,还可设置运动时 开光的功率。

如果要运动到指定的相对于机械原点的绝对位置,可勾选"从原点移动",这样步进距离就不是点动 的位移了,而是相对于机械原点的绝对位置了。

<span id="page-43-0"></span>以 X 轴为例, 假设当前位置为 100mm, 如步进距离设置为 10mm, 则运动一次, 新的位置将是 110mm, 如勾选从原点移动,运动一次,新的位置将是 10mm,而且反复运动,位置将不再发生变化。

而且值得注意的是绝对位置按控制器的规定,在整个幅面内没有负值,如勾选了从原点移动,而且步 进距离设置为负值,对 XY 平台设备来说将碰上限位。

### 4.9 输出设置

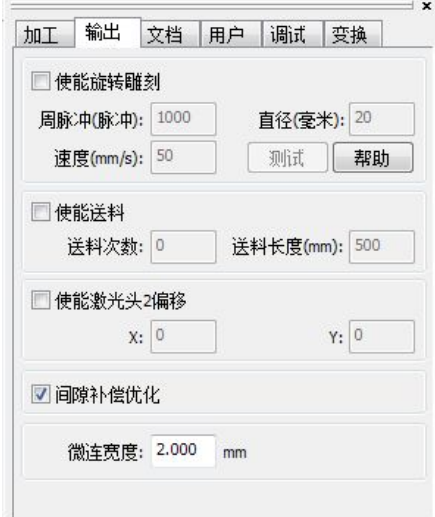

### 4.9.1 旋转雕刻

【使能旋转雕刻】:使能旋转雕刻后,实际的 Y 轴精度,将根据直径、周脉冲设置以及轴脉冲精度设 置进行匹配。此外主界面的 Y 轴幅面显示也会在旋转与平面加工方式间做切换。

【直径】:待加工零件的直径尺寸。

【周脉冲】:工件旋转一周对应的电机脉冲数。

【速度】:测试时工作速度。

该功能主要是为了方便用户更换工件,且不同工件尺寸工件差别不大时方可使用。当工件尺寸差别比 较大时,建议使用直接修改电机步距的方法来实现。

旋转雕刻仅当使用旋转轴来替代 Y 轴时使用。

### 4.9.2 送料设置

要使用送料,必须要先使能送料。

设置了送料参数,在完成一次加工后,送料轴将按送料长度送料,并重复加工,直到加工次数达到送 料次数设置。

如果机器未配备送料装置时,一般情况下禁止使能送料。

### <span id="page-44-0"></span>4.9.3 间隙补偿优化

<span id="page-44-1"></span>当机器存在间隙(如切割图形封口处错位),可勾选此项。

### 4.9.4 激光头 2 偏移

在需要两个激光头协同工作,完成同一图形的加工的场合,一般情况下,习惯使用激光头 1 来定义图 形位置,那么要是激光头 2 能准确配合激光头 1, 就需要指定激光头 2 相对于激光头 1 的偏移量。

这一般用在有两个功率不同的激光管的机器上,因为两只激光管功率不同,造成分工不同。

如某些机器装有两只不同功率激光管,一只负责切割,一只负责雕刻。

### **4.10** 图层设置

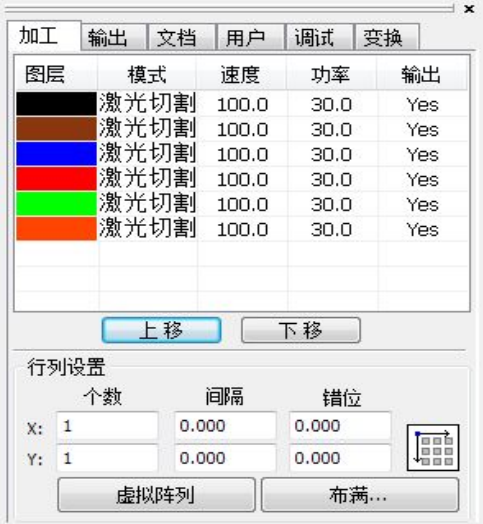

### 4.10.1 行列设置

行列设置用于方便的对待加工图形进行阵列加工。 X 个数和 Y 个数,分别是阵列的列数和行数。 X 间隔和 Y 间隔,分别是阵列的列间距和行间距。

表示的是 X 间隔和 Y 间隔分别代表图形间的边距。如果希望 X 间隔和 Y 间隔代表的是阵列图形的中

心间距可切换到

调整 X 间隔、Y 间隔使图形排版更为紧密,可单击绘图区,使图形处于非选中状态,然后通过键盘上 的上下左右键来调整,并可滚动鼠标进行显示缩放,使间隔的调整过程更精确。

【布满幅面设置】 :根据幅面的大小和当前用户设置的行列间距, 来确定最多可以输出多少列(即 X 个数) 多少行(即 Y 个数). 点击 布满幅面设置 按钮, 弹出界面如图所示:

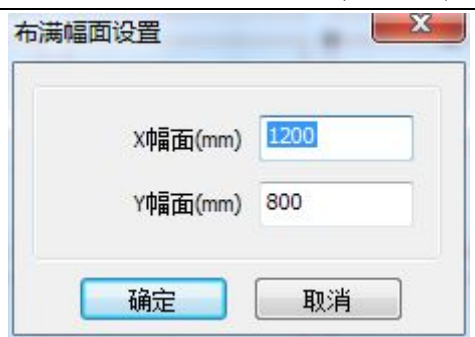

<span id="page-45-0"></span>按确定按钮后,软件可自动计算出整个幅面内可布置的行列数。

【错位】:对于某些图形,在排列时,采用错位排列,可起使排列更加紧凑。

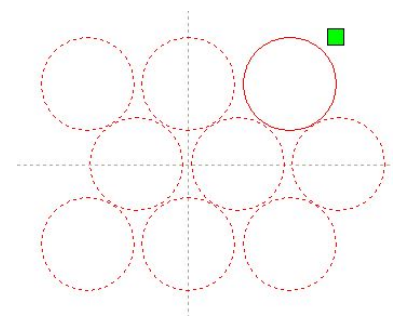

【应用到复制】排好阵列后,选中要复制的图形,点应用到复制,既可复制出阵列图形。 在图层列表内双击要编辑的图层,即会弹出图层参数对话框。 左侧颜色条,代表目前图形的图层,选择不同的颜色,既可在不同图层之间切换,一次性修改多个图层的 参数。

### 4.10.2 公用图层参数设置

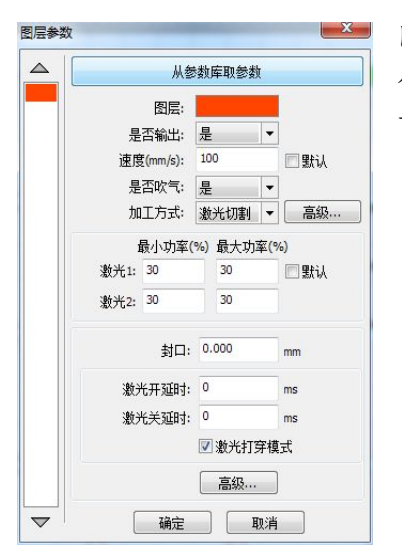

图层参数分两部分:公用图层参数和转有图层参数。 公用图层参数是指无论图层的加工类型如何,均有效的图层参数; 专有图层参数是指图层的加工类型变化所对应的参数也会发生变化。

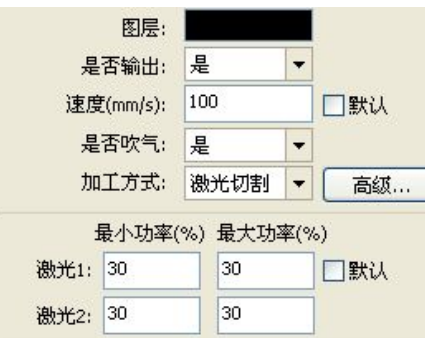

图层:软件以图层来区分不同图形的加工工艺参数。对于扫描加工方式,多个处于同一图层的位图,将整 体作为一幅图片输出,如果希望各个位图单独输出,则可将位图分别放置到不同图层即可。

是否输出:有两个选择: 是 和 否. 选择 是, 对应的图层将输出加工; 选择 否, 不会输出加工.。 速度:相应加工方式的加工速度。

对切割加工而言,速度越慢, 加工效果越好, 轨迹越光滑; 速度越快,加工效果越差,轨迹越不光滑; 对扫描加工而言,速度越慢,同等能量下扫描深度越深、扫描痕迹增粗,扫描的分辨率也相应降低。

速度越快,同等能量下扫描深度越浅,细节失真增加。

对打点加工而言,主要改变的是空移的速度。

如果,勾选"默认",则实际速度由面板设置的速度来决定。

是否吹气:如果机器外接了风机,且风机已经使能,则如果选"是",则进行该图层数据加工时,将 打开风机,否则,将不打开风机。如果未使能风机,则无论选"是"或"否",都无意义。

加工方式:表示加工对应图层的方法;

若当前选择的是矢量图层(即颜色层), 则包括三个选择: 激光扫描, 激光切割, 激光打点;

若当前选择的是位图图层(即 BMP 层), 则只包括一个选择: 激光扫描.

激光1、激光2:分别对应主板激光信号的第1路和第2路激光输出。如果是单头机器,则第2路激 光无意义。

最小功率、最大功率:功率值的范围为 0~100, 表示加工过程中激光的强弱; 值大,则激光强,值小, 则激光弱;最小功率要小于等于最大功率。

对于不同的加工类型有着不同的意义。

对切割加工,实际功率是与切割速度相跟随的,速度低能量也低,速度高能量也高,这样才能保证整 个切割过程的能量均匀。因此最小功率对应的速度最低时的能量,最低速度一般是 0,但如果设置了起跳 速度则最低速度为起跳速度;最大功率对应的是图层速度。

设置最小功率、最大功率流程:

1> 最小功率和最大功率设置为相同的值,同步调整。直到所有的切割曲线均已出现。

2> 最大功率不变,逐步降低最小功率,直到切割曲线的能量重的点降到最低水平,而所有的衔 接部分均能加工出来。

3> 如仍未到最好效果,则可适当微调最大功率,并重复第 2 步。

如果是切穿,则最小功率和最大功率无显著区别,可设置为相同。

对扫描加工,普通扫描,最小功率和最大功率必须是一致的。坡度雕刻时,最小功率对应的是坡顶的 功率,最大功率对应的是坡底的功率。

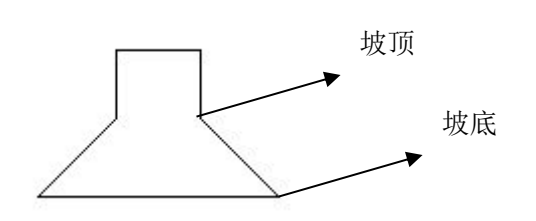

最小功率偏小则顶部偏宽,细节处分辨不清。

坡顶 最小功率偏大则坡度不明显。

<span id="page-47-0"></span>对打点加工,最小功率和最大功率设置为一致即可。 如果勾选"默认",则实际功率由面板设置的功率来确定。 单击按钮"高级",还可以设置其他图层参数。

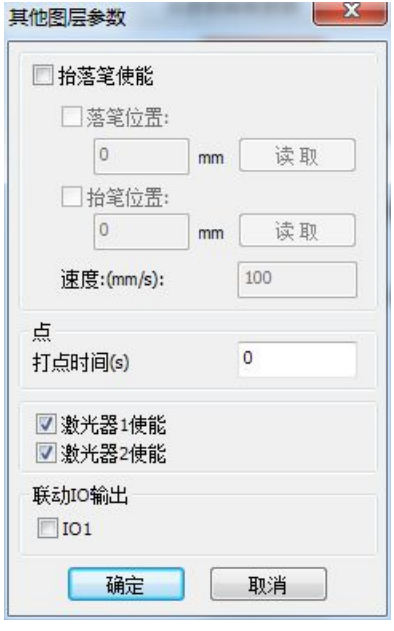

### 【抬落笔】

如机器已经安装了升降平台,且需要在不同的平台高度上进行加工, 可使能抬落笔功能。

这里落笔位置对应的是平台在哪个高度上进行加工。抬笔位置对应 的是空走前,平台应该移动到哪个高度上激光头再进行平移将不会与待 加工工件产生干涉。如果确认激光头平移不会与待加工工件产生干涉, 则可不必设置抬笔位置。

使用方式是:

1> 使能抬落笔。

- 2> 使能落笔位置,手动控制面板按键移动平台,到待加工图形图 形的加工平面,调整好焦距。然后点按钮"读取",即可设置好 落笔位置。
- 3> 使能抬笔位置,手动控制面板按键移动平台,移动到激光头不 会与工件产生干涉的高度,并通过面板按键移动激光头,确认 不会产生干涉后,点按钮"读取",即可设置好抬笔位置。

【点】

这里的打点,是专门针对绘图工具绘制的点图元,或者从 dxf 文件中导入的点图元。与当前图层的加 工方式无关,即无论当前图层是切割还是扫描,图形里的点图元始终以打点方式输出。

打点的移动速度为图层速度,打点的能量为图层激光最大能量。

【激光使能】

当机器配备了两路激光,一般情况下,是两路同时输出。

但用户也可通过设置激光使能,使其中一路不输出。

【联合 IO 输出】

一路与图层关联的 IO 输出,预留功能。

### 4.10.3 激光扫描参数设置

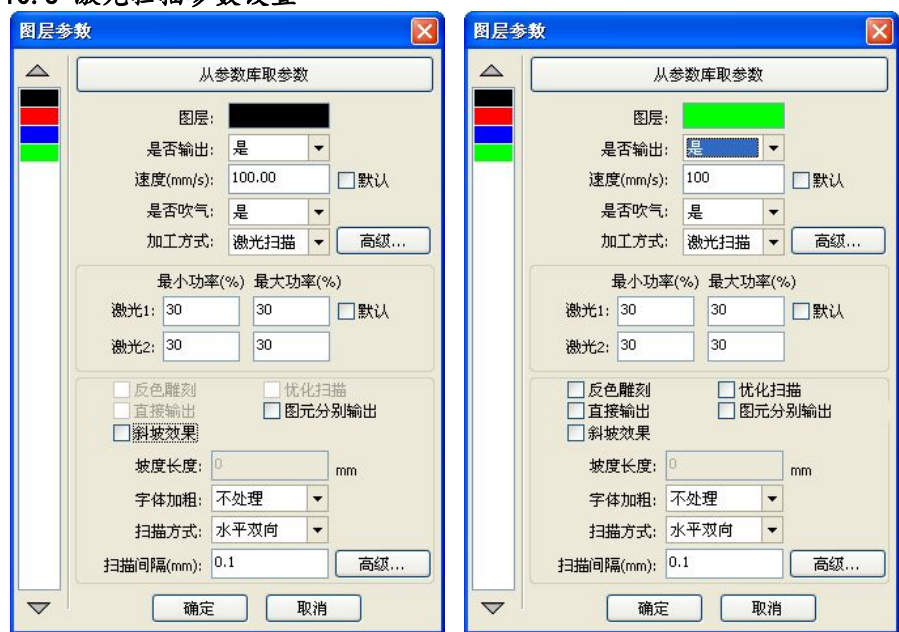

左侧的对话框为矢量扫描的参数设置,右侧的对话框为位图扫描的参数设置。 对矢量数据的扫描不支持反色雕刻、优化扫描、直接输出。

- 反色雕刻:正常情况下扫描,在位图的黑点处出激光,白点处不出激光。 选择反色雕刻,则在位图的白点处出激光,黑点处不出激光。
- 优化扫描:选择 优化扫描 会自动调整用户设置的 扫描间隔 到最佳值, 使扫描效果最佳. 否则, 按照用户设置的 扫描问隔 扫描图形. 一般选择"优化扫描"
- 直接输出:对灰度的位图,按实际的图形灰度进行输出,既颜色深的地方激光能量大,颜色浅的地方激光 能量小。

图元分别输出:对于矢量图形来说,图元分别输出是根据矢量图元的位置关系,依次将挨在一起的矢量图 元的雕刻分别输出。如果不勾选图元分别输出,则将以整个矢量图形作为一个整体来雕刻。 对于位图来说,如果不勾选图元分别输出,系统会自动将同个图层内的位图作为一个整体输出。 如果勾选了图元分别输出,系统会依次输出单个位图。

斜坡效果:使扫描图形边缘出现斜坡,呈立体效果。

字体加粗:包括不处理、扫描字体、扫描底部。一般选不处理。 扫描字体即扫描的部分是字体,也就是阴雕。 扫描底部即扫描的部分是底部,也就是阳雕。 需要注意的是,选择斜坡效果时,请将字体加粗选择不处理,否则斜坡效果受到影响。

字体阴雕: 文字没有加外框, 扫描的是文字本身, 如下图所示:

## 欢迎使用

字体阳雕: 文字加了外框, 扫描的是图形的底部, 如下图所示:

扫描方式: 包括水平单向,水平双向,竖直单向,竖直双向.

水平单向: 激光头在水平方向来回扫描图形, 但只往一个方向扫描时才出激光, 如:当激光头从右往左扫描时出激光, 而从左往右扫描时不出激光.

- 水平双向: 激光头在水平方向来回出激光扫描图形.
- 竖直单向: 激光头在竖直方向来回扫描图形, 但只往一个方向扫描时才会激光, 如: 当激光头从上往下扫描时出激光,而从下往上扫描时不出激光
- 竖直双向: 激光头在垂直方向来回出激光扫描图形.

### 注意 : 一般采用 水平双向 扫描方式

扫描间隔: 即激光头隔多长距离扫描下一条线. 间隔越小, 扫描后得图形越深; 反之, 越浅. 建议: ①对于矢量图层(即颜色层), 扫描间隔一般设置在 0.1mm 以下. ②对于位图图层(即 BMP 层), 扫描间隔一般设置在 0.1mm 以上, 然后通过改变 最小功率 和 最大功率 来使扫描后的图形深度达到理想效果.

### <span id="page-49-0"></span>4.10.4 激光切割参数设置

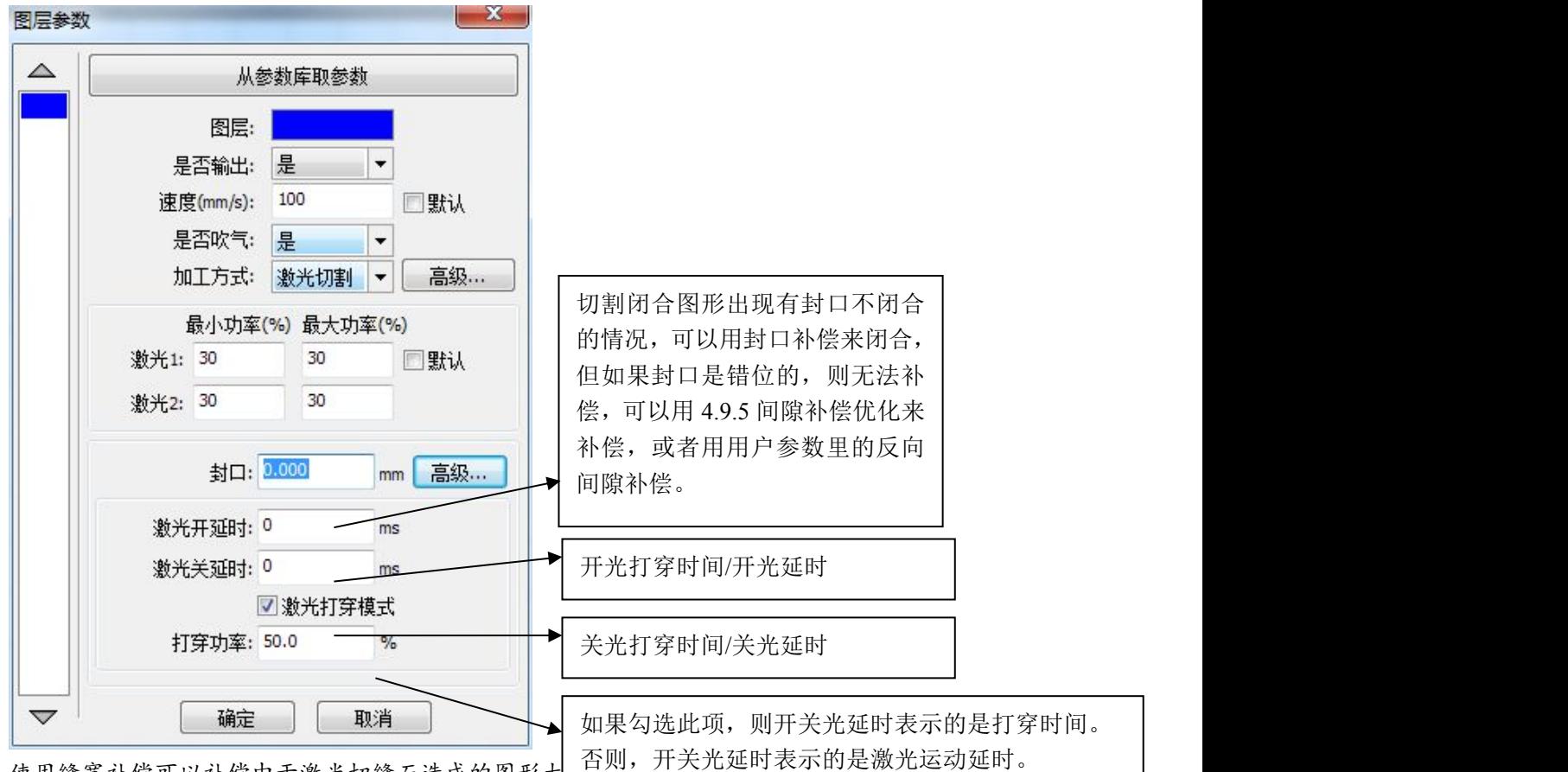

使用缝宽补偿可以补偿由于激光切缝而造成的图形大|' 缝宽补偿只对闭合的图形有效。

补偿方向是根据实际需要来设置的,比如切一个圆形,如果希望保留的是切下来的圆,则应设置补偿 方向为向外;如果希望保留的是孔,则应设置补偿方向为向内。

补偿宽度即为激光切缝的宽度。

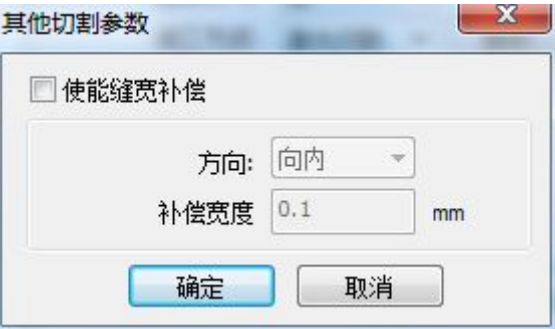

### <span id="page-50-0"></span>4.10.5 激光打孔参数设置

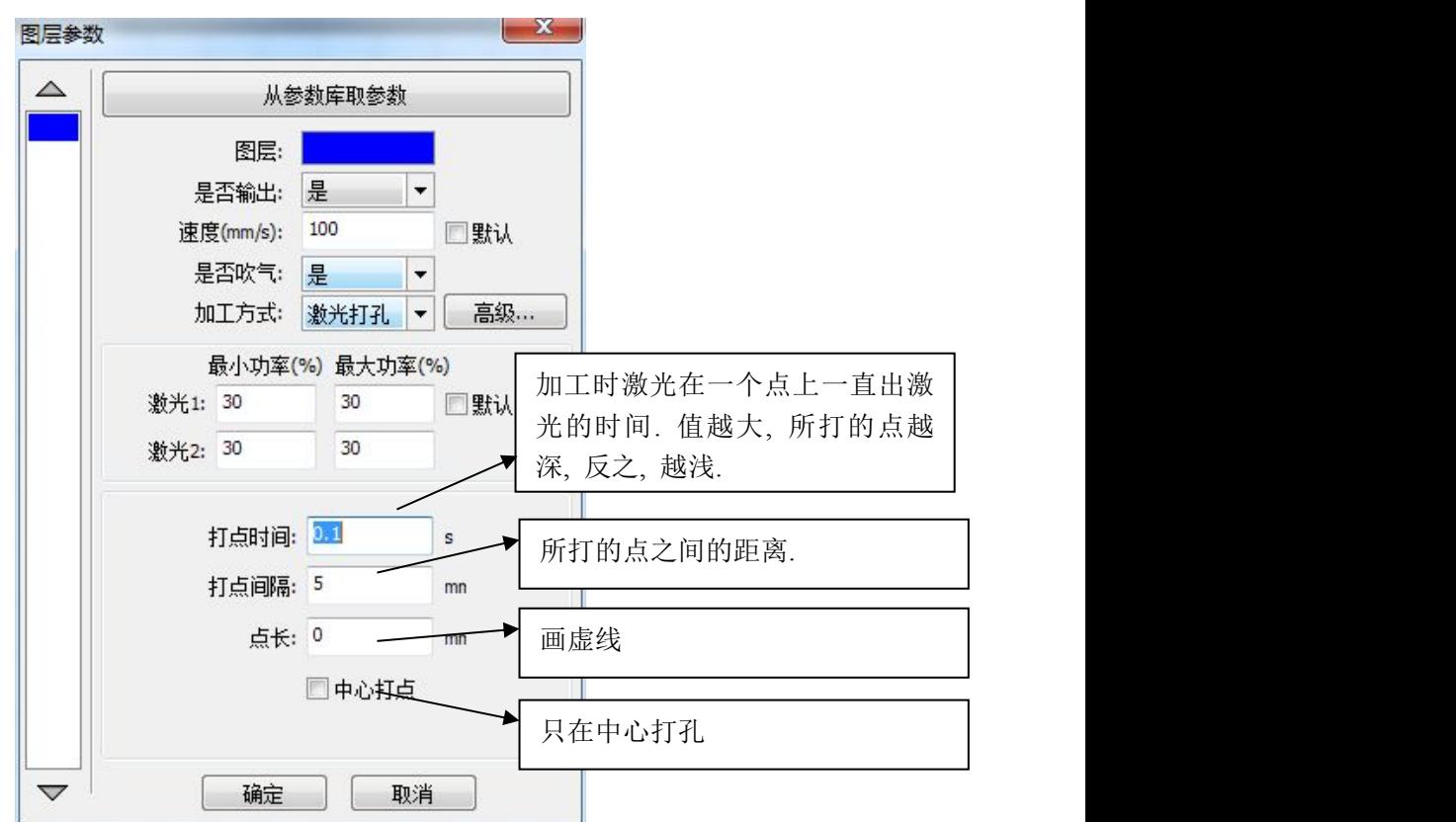

4.11 厂家参数详解

### **4.11.1** 电机参数

X/Y/Z/U 轴参数

- > 方向极性: 修改方向极性可使电机向反方向运动。修改的目标是使该轴在复位时向原点运动,若 复位时该轴向远离原点的方向运动,则说明该轴方向极性设置错误,应做修改。
- > 限位极性:用于设置限位信号的高低电平模式。若运动轴到达限位位置时,向主板输入一个低电 平信号,则此时的限位极性应设置为负。
- > 幅面: 该运动轴所能行走的最远距离, 根据机器的实际情况而定。
- > 原点偏移: 若该轴使能了硬限位保护, 通常应设置该值为 2~5mm 值, 若设置为 0, 则该运动轴 运行到最小坐标 0 处时,有可能使限位有效,这样会错误触发硬限位保护功能,使机器紧急停机。 若未使能硬限位保护,可设置该值为 0~5mm。
- > 控制方式: 双脉冲和脉冲+方向模式可选, 根据机器实际配置的电机驱动器类型决定, 一般为脉 冲+方向模式。
- > 电机步距:即电机的脉冲当量,向电机发送一个脉冲时,对应运动轴走过的绝对距离值。在该值 正确设置之前,可让机器切割一个较大的矩形(图形较大,可使误差较小),通过图形长度和测 量长度来自动计算电机步距。
- > 硬限位保护: 用于是否使能该轴的硬限位保护功能。
- **PWM** 上升沿有效:用于设置电机驱动器的脉冲信号是上升沿有效还是下降沿有效,当不使能该 项时,控制器使用下降沿有效;当该项被使能时,则控制器使用上升沿有效。
- > 使能复位: 若机器配置有该轴, 则该轴"复位使能"选项应打开, 若未配置该轴, 则该轴"复位 使能"选项应禁止。该参数的意义在于控制用户参数里的"开机复位"选项和功能键里的"各轴 复位"功能,防止用户错误地对某个并不存在的运动轴进行复位。
- > 起跳速度:运动轴从静止状态直接启动的速度,若该值过大,会导致电机丢步、抖动甚至产生啸 叫,设置过小,会降低整个图形的运行速度。若运动轴的惯性较大(轴较重),可设置一个较小 的起跳速度,若运动轴的惯性较小(轴较轻),则可适当加大起跳速度。典型值如 5~30mm/s。
- > 最大速度: 该轴所能承受的最高极限运动速度。该参数与电机的驱动能力、运动轴的惯性以及传 动比有关。典型值如 200~500mm/s。
- 最大加速度:运动轴在进行加减速运动时的最大加速度值,加速度设置过大,同样会导致电机丢 步、抖动甚至产生啸叫,设置过小,会导致加速缓慢而降低整个图形的运行速度。对应惯性较大 的轴,如横梁所对应的 Y 轴,一个典型的设置范围为 800~3000mm/s2,对应惯性较小的轴,如 小车所对应的 X 轴,一个典型的设置范围为 8000~20000mm/s2。
- > 急停加速度: 若该轴使能了硬限位保护, 则当该轴运动到限位位置时, 会对该轴以急停加速度进 行紧急减速停机操作。该值可取该轴最大加速度的 2~3 倍值。 按键参数
- > 按键起跳速度: 在键盘上按键移动该轴运动的起始速度, 不能高于该轴起跳速度。
- **按键加速度:** 按键移动该轴运动时的加速度值, 不能高于该轴最大加速度。
- > 按键反向: 用以控制手动按键移动运动轴时的运动方向。当正确设置了方向极性参数后, 若在操 作面板上按方向键,该轴向反方向运动,则使能按键反向即可。

### **4.11.2** 激光参数

- > 激光管配置: 单管/双管可选, 根据厂家实际配置的激光管数量讲行设置。
- > 激光器类型: 玻璃管、射频激光器(不需要预燃脉冲)和射频激光器(需要预燃脉冲)可选。
- > 激光器衰减系数
- 激光管使能:当激光管配置为双管时,可分别使能激光器 1 和 2。
- 最小能量
- 最大能量
- 激光频率
- > 预燃频率
- 预燃脉宽:当为射频激光器且需预燃脉冲时,可通过预燃频率和预燃脉宽配置预燃脉冲的特性。
- > 水保护使能:当使能水保护后,控制器必须接上水保护线路,否则机器不会出光,若不使能水保 护,则可不接水保护线路,控制器不会检测。

激光频率用于设置该激光器所使用的控制信号的脉冲频率, 玻璃管一般设置为 20KHZ 左右, 射 频管一般为 5KHZ 左右; 最大/最小功率(%)用于设置该激光器的极限功率值,即在运行时,用户 设置的最大功率不能高于此处设置的最大功率值,用户设置的最小功率值不能低于此处设置的最小功 率值;若激光器使用一段时间后,功率产生了衰减,则可通过设置激光器衰减系数对激光功率进行微 调,未衰减的情况下,衰减系数为 0。

若只是配置了单路激光管,则只显示一路激光参数。

### **4.11.3** 其他厂家参数

### 机器配置

- > 机器类型:多数情况应选择一般雕刻机,其他机种为特定机型。
- > 传动模式:一般情况下应选择"皮带步进型",选择其他类型时,控制算法会有微小改变。
- > 上料模式:单向/双向可选。当为单向上料时,不检查坐标,可一直单方向上料;当选择双向上 料时,系统会检查最大最小坐标,奇数次向其中一个方向上料,偶数次向另一个方向上料,第一 次的初始方向可通过设置方向极性或者修改上料长度的正负值来改变。
- > 断电延时: 0~3000ms 可设置。电网断电后, 系统供电电源并不会立即降为 0V, 期间有个延时, 此处设置的延时值应和实际断电延时值基本一致。若设置值偏差较大,则在进行断电续雕工作时, 第二次加工的图形与断电前的图形要么不闭合,要么重合太多。

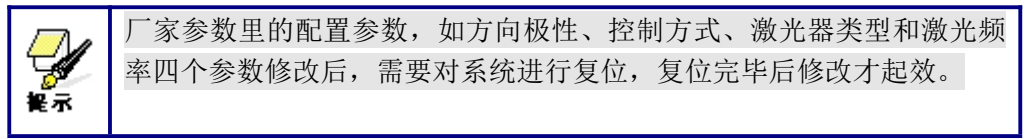

### 使能参数

- > 使能开盖保护: 若使能了该项, 则控制器必须接上开盖保护线路, 否则机器不会工作。
- > 使能开风机: 若要用输出口的 Wind 信号分图层控制风机的开关, 则必须使能该项参数, 否则, Wind 信号输出的为其他信号。

感谢您使用深圳市睿达科技有限公司产品!本说明的所有部分,著作财产权归深圳市睿达科技有 限公司所有,未经本公司许可,任何单位或个人不得自行转载、复制或散布本产品说明书相关内容, 若本产品内容资讯变更,恕不另行通知。

用户如在使用过程中,对产品以及说明书有任何意见及建议,请致电咨询。

咨询电话:0755-26066687 传真:0755-26982287

联系地址:深圳市南山区南油天安工业区 2 座 501#

网 址:www.rd-acs.com